# **InnoMedia MTA8328 Administrative Guide**

March, 2017

# INNOMEDIA CONFIDENTIAL

This document contains proprietary information of InnoMedia Inc., and its receipt or possession does not convey any rights to reproduce, disclose its contents, or to manufacture, use or sell anything it may describe. It may not be reproduced, disclosed or used without specific written authorization of InnoMedia Inc.

# **Table of Contents**

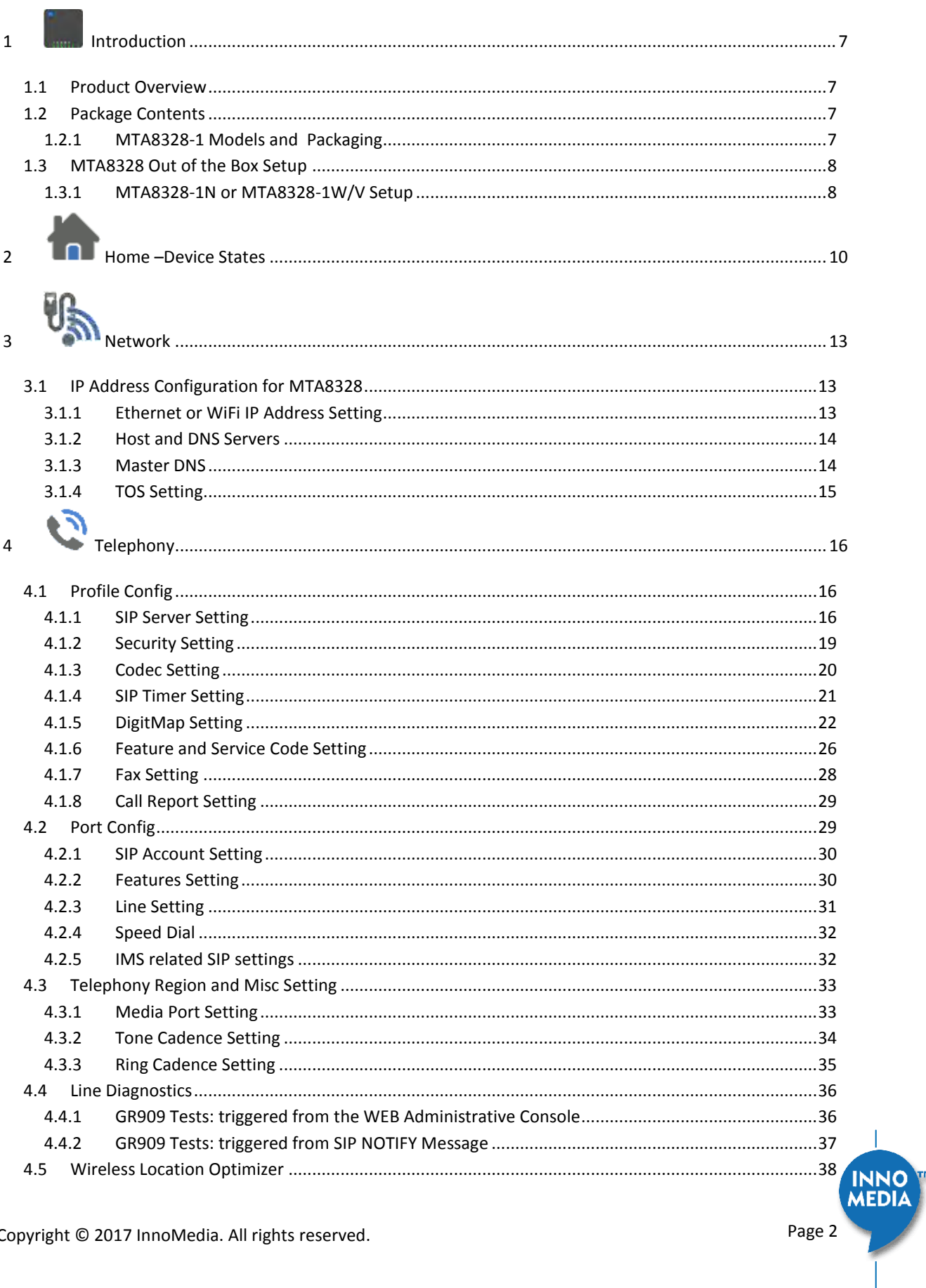

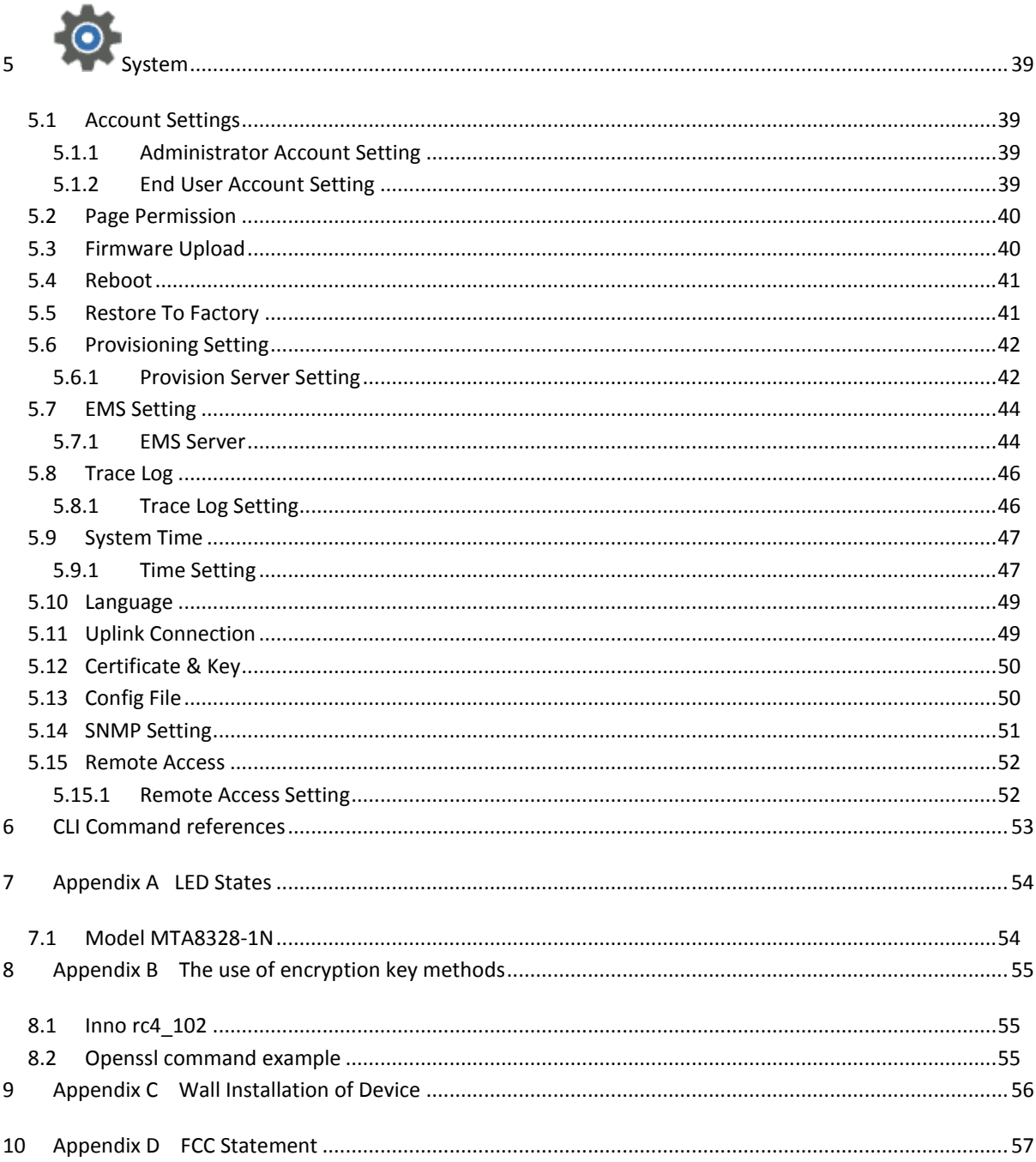

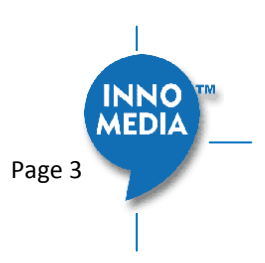

Copyright © 2017 InnoMedia. All rights reserved.

# **Table of Figures**

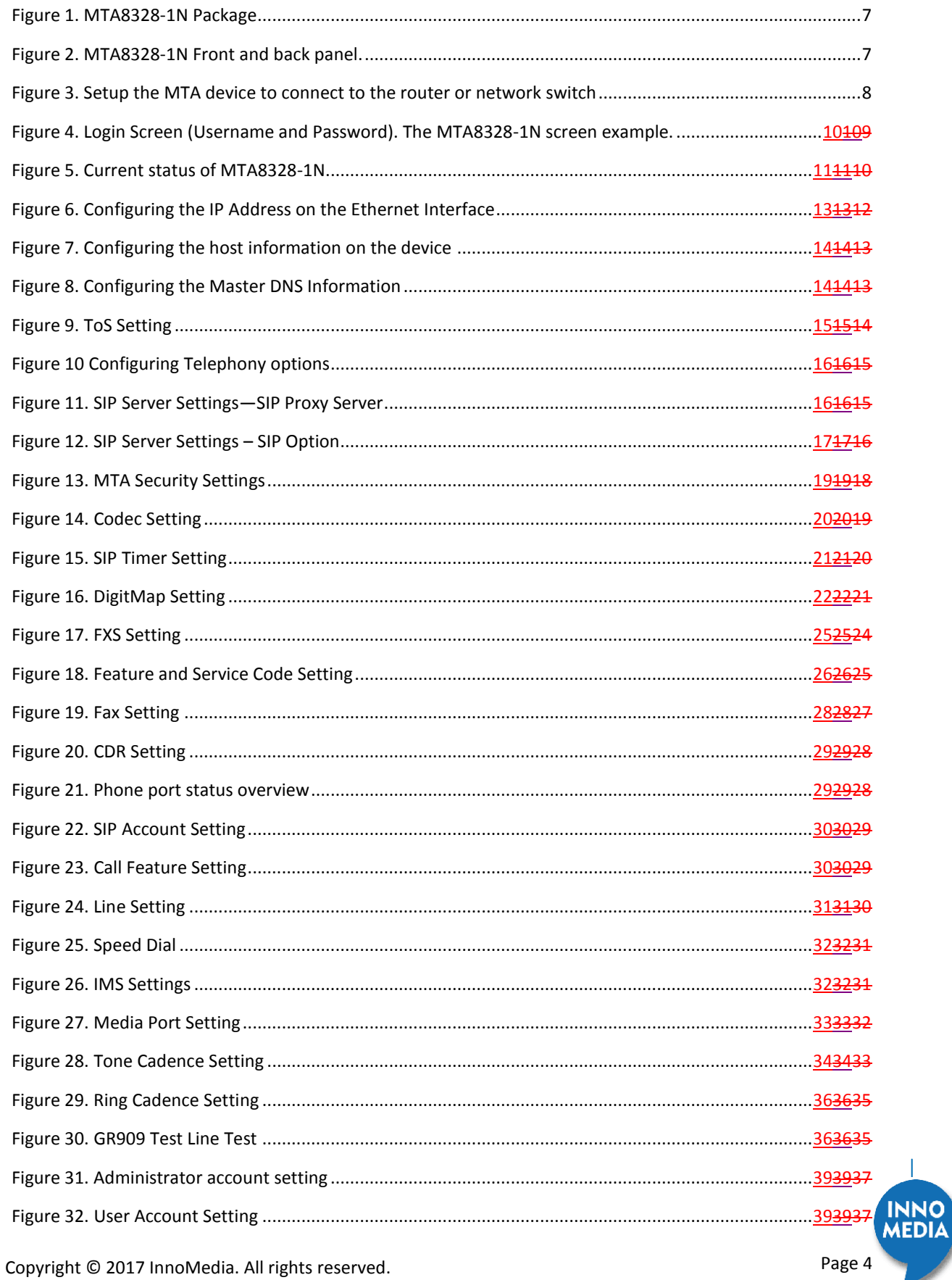

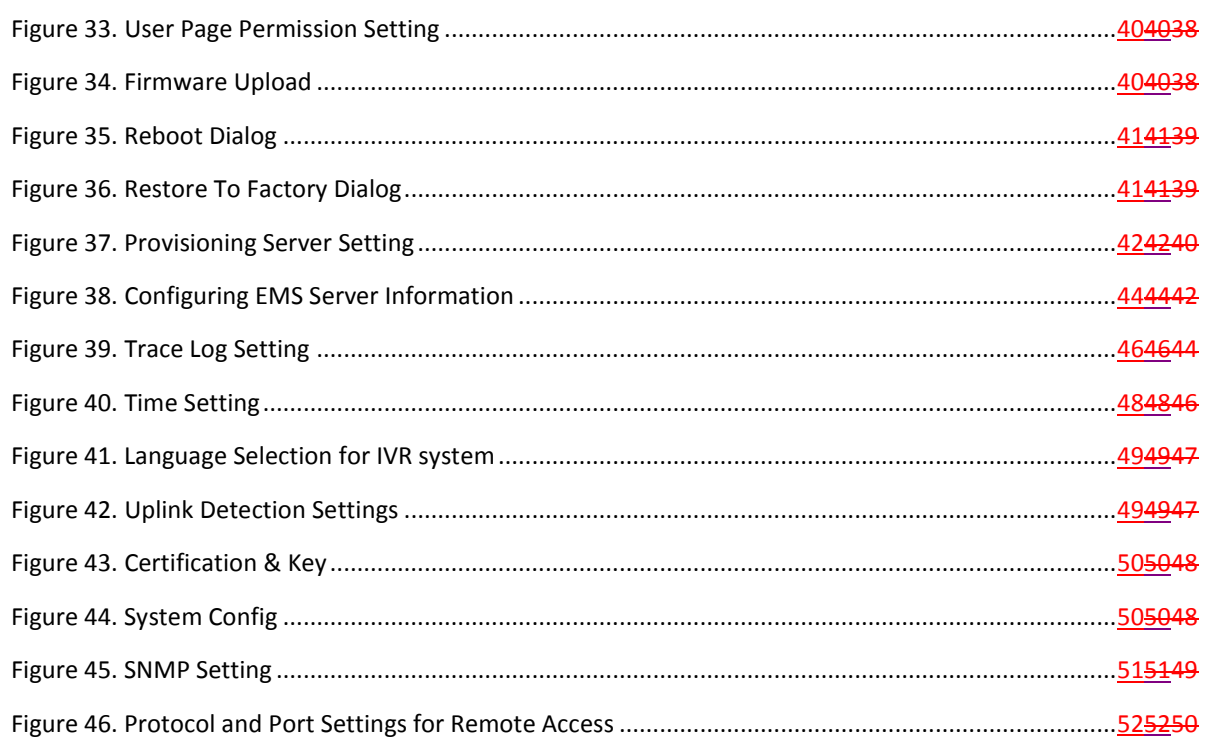

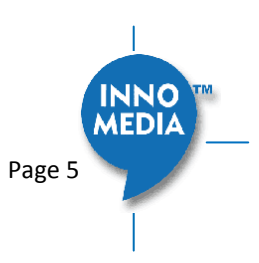

# **About This Document**

This document provides details of the features available on the InnoMedia MTA8328 as well as feature descriptions and the configurations required.

Revision History

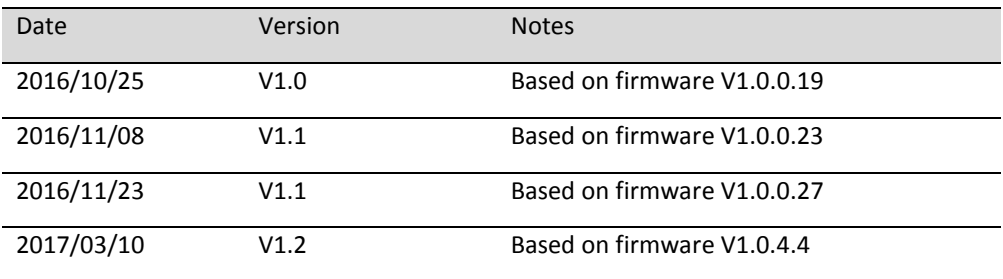

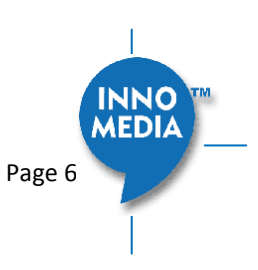

# <span id="page-6-0"></span>**1 INTRODUCTION**

# <span id="page-6-1"></span>**1.1 Product Overview**

The InnoMedia MTA8328 is an integrated device providing telephony service over a broadband network. It allows the connection of your device to your Home Router through either a wired Ethernet connection or through WiFi<sup>1</sup>. This guide will help you to quickly install and configure your unit so that you can start placing calls right away.

# <span id="page-6-2"></span>**1.2 Package Contents**

## <span id="page-6-3"></span>**1.2.1 MTA8328-1 Models and Packaging**

The MTA 8328-1N supports an Ethernet interface connected to the Home Router or a LAN network.

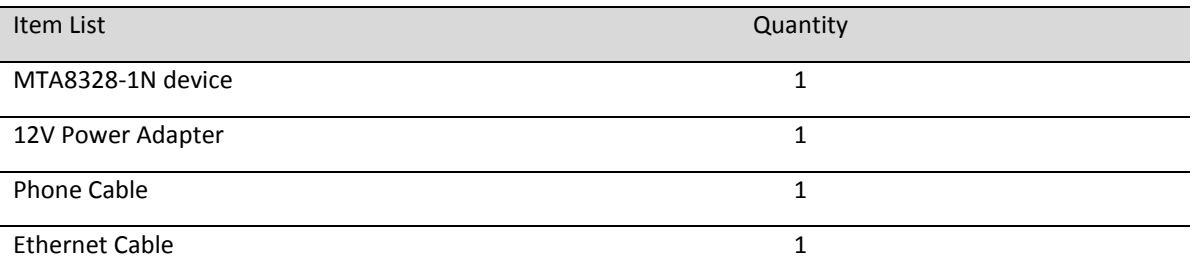

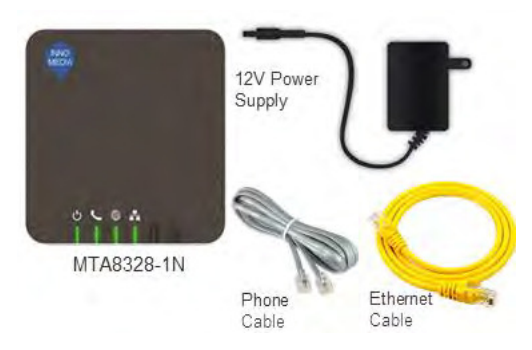

Figure 1. MTA8328-1N top view and Packaging for MTA8328-1 Series

<span id="page-6-4"></span>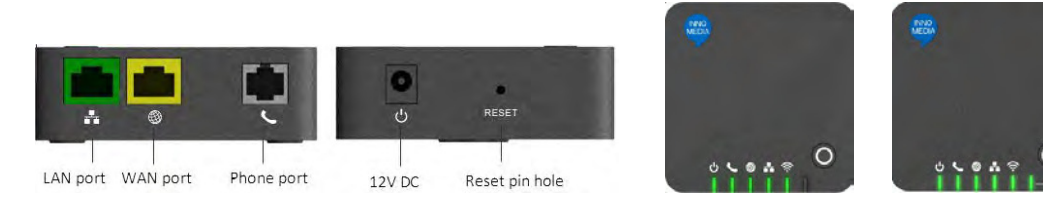

Figure 2. MTA8328-1 series Front and back panel, and MTA8328-1W/V Top views.

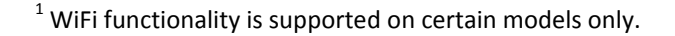

Copyright © 2017 InnoMedia. All rights reserved. Copyright © 2017 InnoMedia. All rights reserved.

<span id="page-6-5"></span>1

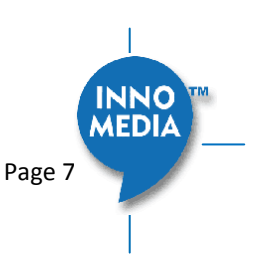

# <span id="page-7-0"></span>**1.3 MTA8328 Out of the Box Setup**

#### <span id="page-7-1"></span>**1.3.1 MTA8328-1N or MTA8328-1W/V Setup**

This section provides a step-by-step guide to install the MTA8328 and setup the system for connecting to a broadband network. Before starting the Installation, make sure your broadband Internet access device is powered on and your connection is up (check your Internet service provider's documentation).

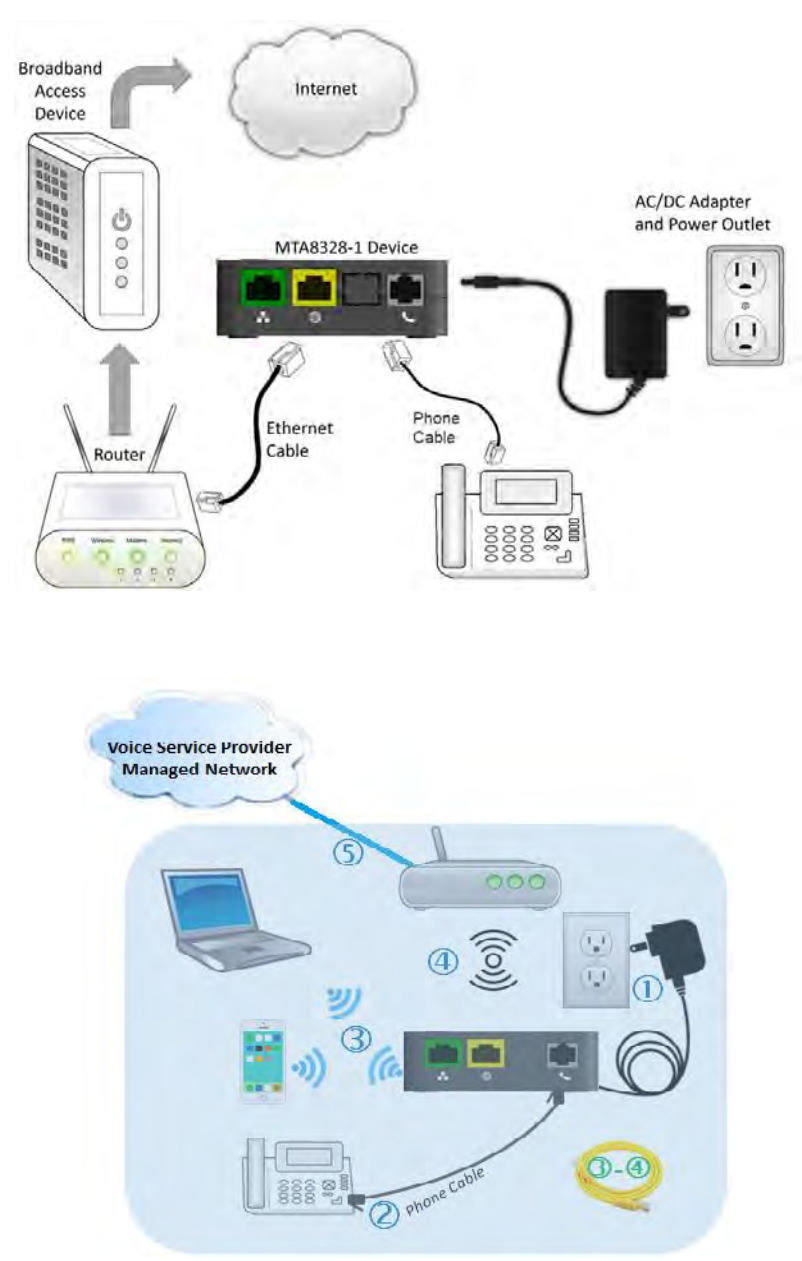

<span id="page-7-2"></span>Figure 3. Setup the MTA device to connect to the router or network switch

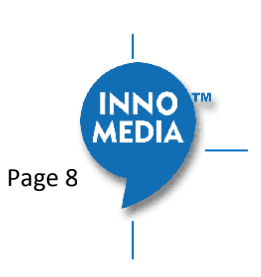

- 1. Plug the supplied power adapter into the MTA8328. The power LED will show steady green.
- 2. Connect your phone into the PHONE port on the MTA using the supplied Phone Cable.
- 3. Setup the MTA to connect to your Home Router. Connect the yellow Ethernet cable (supplied) into the WAN port on the MTA and connect the other end into an available Ethernet port on your router or LAN network.
- 4. If you have a device with Wifi, use the Captive Portal method to configure the the Wifi portion of the device and connect it to you home router.
	- a. Press the round button on the device for more than 5 secs
	- b. Use your mobile device or laptop to discover the SSID "MTA8328xxxx" where the xxxx are last 4 digits of your device MAC address
	- c. Connect to that SSID and configure your device with the appropriate pass phrase and complete the Wifi setup of your device
- 5. Confirm that the MTA is successfully connected to the router and has acquired an IP address by checking that the WAN LED shows green for a 100BT connection, or amber for 10BT.
- 6. Once the MTA connects to the voice service provider network, and completes the registration and service provision process, you should see a solid green PHONE LED light displayed.

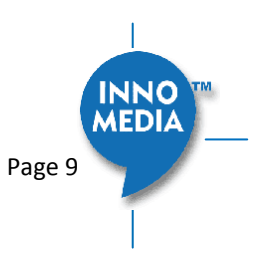

# <span id="page-9-0"></span>**2 HOME –DEVICE STATES**

#### **Login Screen**

The MTA can be managed via a Web Browser interface. Once the MTA is connected as outlined in Figure [3Figure 3Figure 3,](#page-7-2) proceed to access and configure the MTA8328 via a Web Browser from a PC connected to the same router as the MTA WAN interface, or directly connect to the MTA LAN interface.

Press **\*\*\*1** on the phone which connects to the MTA and get the IP address of the MTA. The default Admin Username is: *admin*  The default Password is: *password*

The default end user Username is: *user* The default Password is: *welcome*

Note: The default username and password could be different if changed by the service provider.

<span id="page-9-1"></span>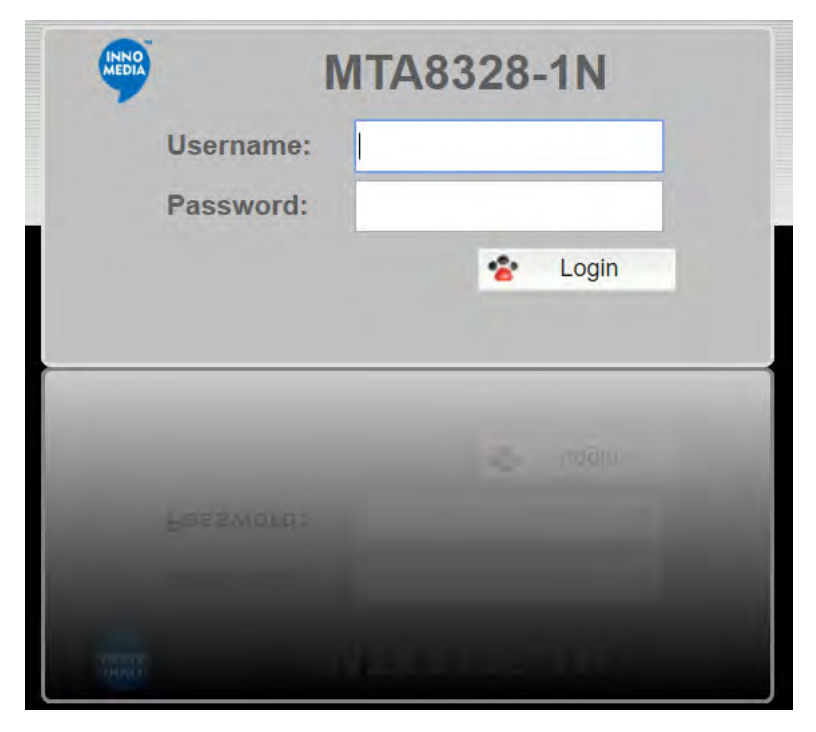

Figure 4. Login Screen (Username and Password). MTA8328-1N login screen example.

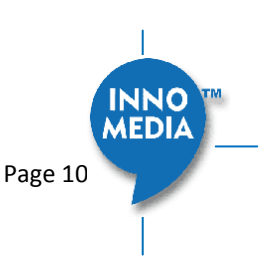

### **Home Page**

The Home page displays the device's current status of MTA8328-1N, as an example.

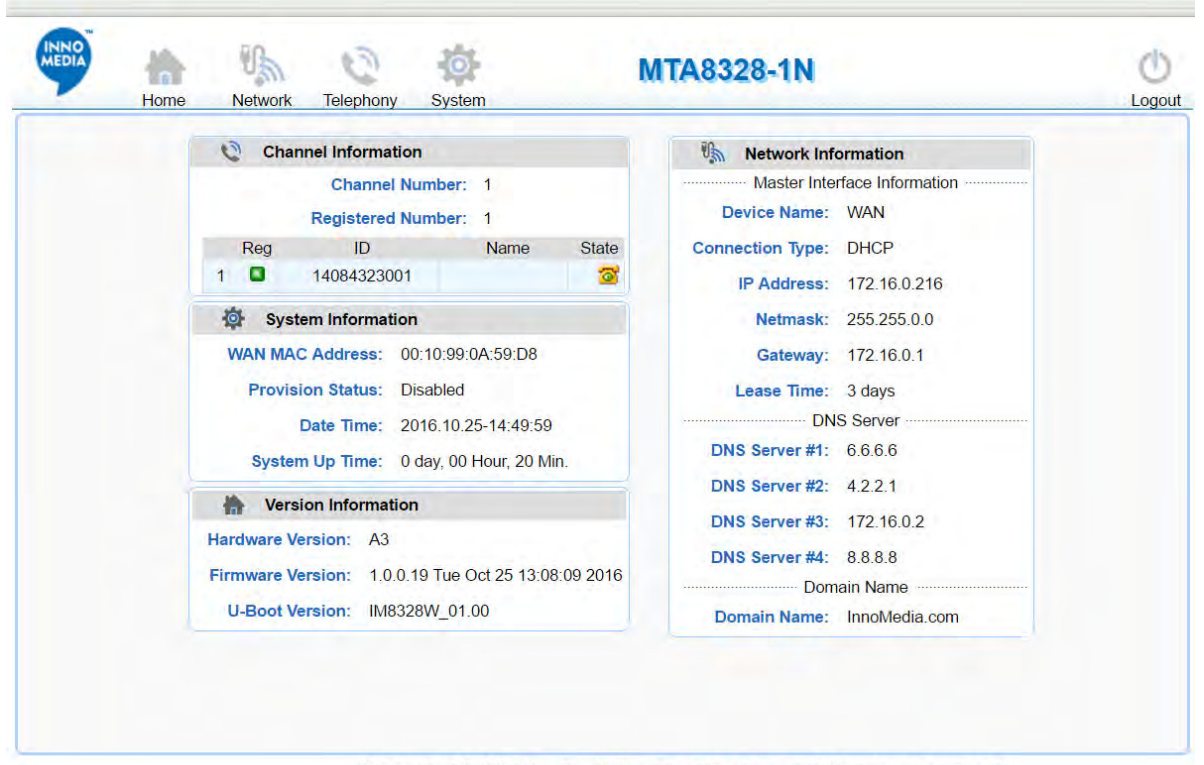

Copyright 2016 · InnoMedia, Inc. All rights reserved.

<span id="page-10-0"></span>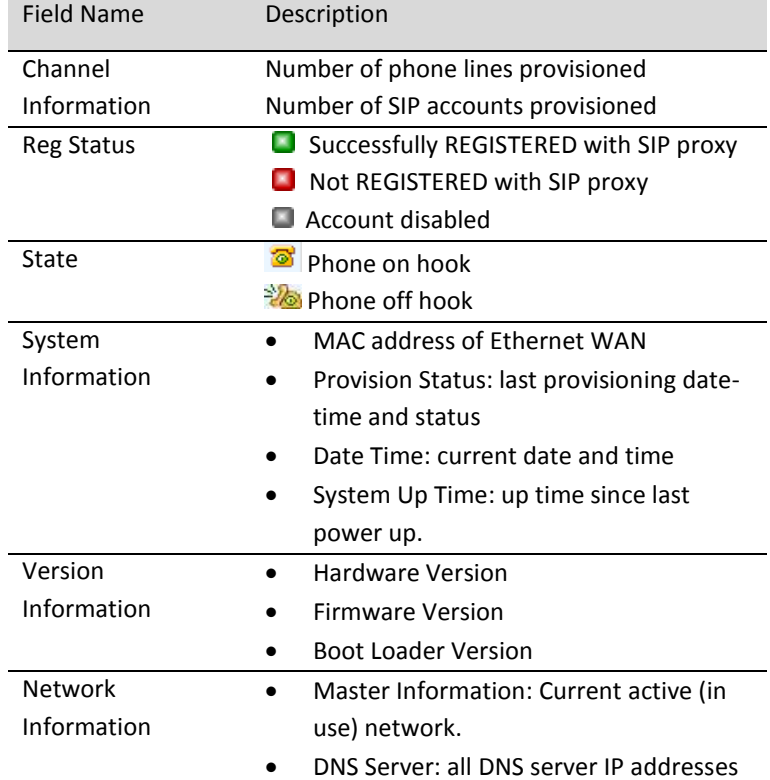

Figure 5. Current status of MTA8328-1N

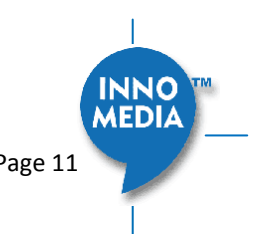

configured on the MTA devices. The priority order of DNS servers (in order of decreasing priority) used is: Master DNS server(s) > those obtained from the DHCP server > user configured DNS server(s). See sectio[n 3.1.3](#page-13-1) for details on Master DNS.

 Domain Name: the domain name obtained from DHCP Option 15 or the configured value described in section [3.1.2.](#page-13-0) The value obtained from DHCP has higher priority than any manually configured domain name.

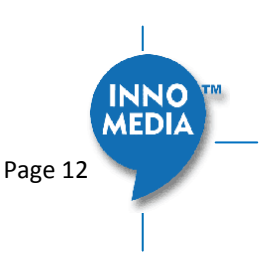

<span id="page-12-0"></span>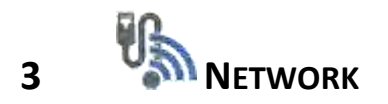

The Network pages allow the configuration of the MTA8328 network parameters.

# <span id="page-12-1"></span>**3.1 IP Address Configuration for MTA8328**

Configure IP address parameters for this device.

### <span id="page-12-2"></span>**3.1.1 Ethernet or WiFi IP Address Setting**

Configure the IPv4 IP address for the device. Click the "Interface" menu from the left panel.

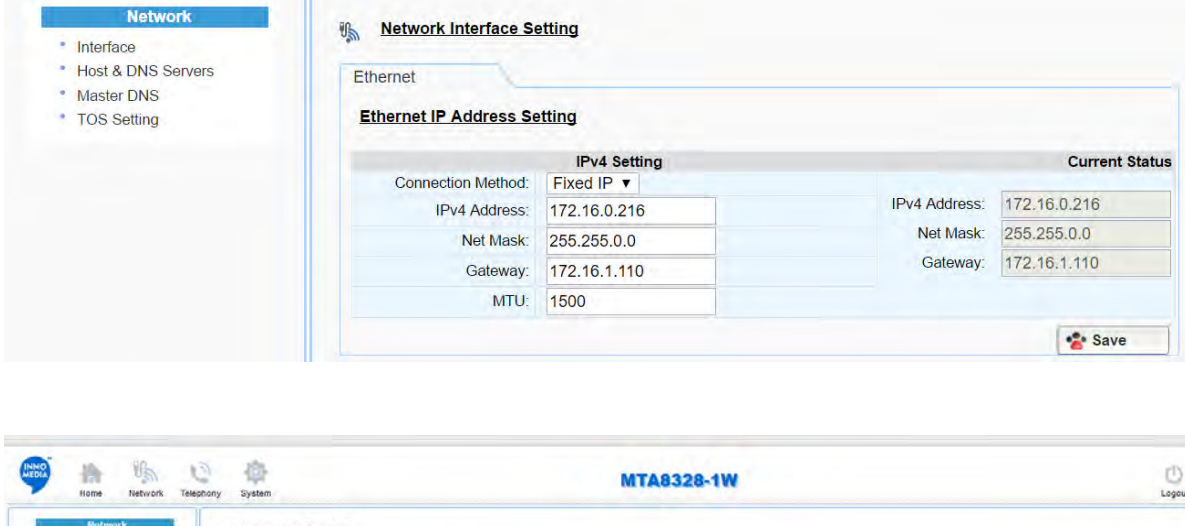

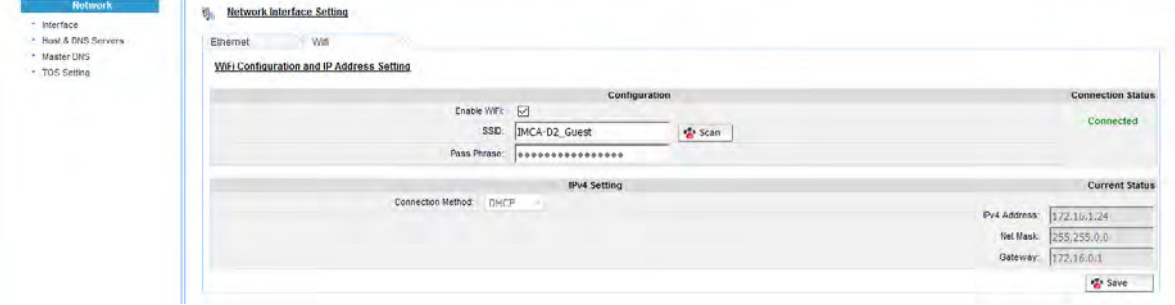

<span id="page-12-3"></span>Figure 6. Configuring the IP Address on the Ethernet or WifiInterface

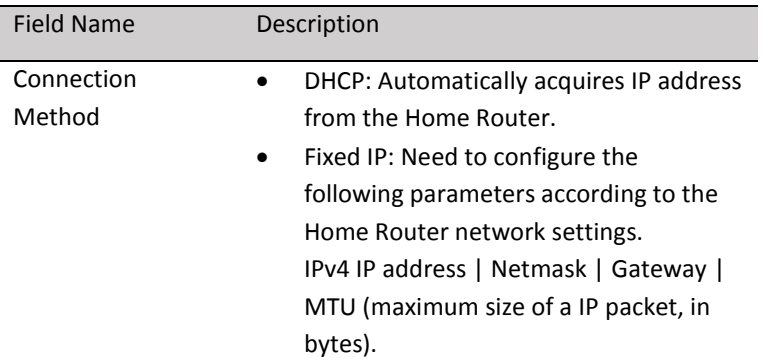

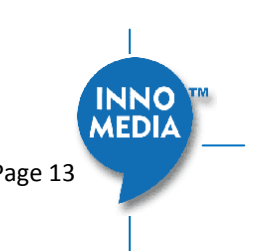

Note that default value of MTU is 1500, and its valid value ranges from 150 to 1500. Do not change MTU value unless necessary.

## <span id="page-13-0"></span>**3.1.2 Host and DNS Servers**

Configure the host and the DNS server information provided by your network operator.

| <b>Network</b>                                  | $\theta_{\rm sh}$<br><b>Host and Server Setting</b> |                           |      |
|-------------------------------------------------|-----------------------------------------------------|---------------------------|------|
| Interface<br><b>Host &amp; DNS Servers</b><br>٠ |                                                     | <b>Host Setting</b>       |      |
| <b>Master DNS</b><br>٠                          | Hostname:                                           | mta                       |      |
| * TOS Setting                                   | Domain:                                             | ocean.com                 |      |
|                                                 |                                                     | <b>DNS Server Setting</b> |      |
|                                                 | DNS Server#1:                                       |                           |      |
|                                                 | DNS Server#2:                                       |                           |      |
|                                                 | <b>DNS Server#3:</b>                                |                           |      |
|                                                 |                                                     |                           | Save |

Figure 7. Configuring the host information on the device

<span id="page-13-2"></span>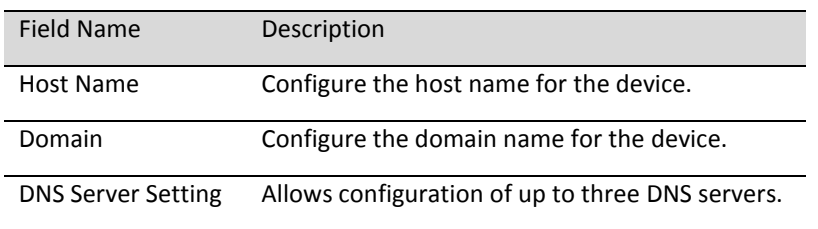

#### <span id="page-13-1"></span>**3.1.3 Master DNS**

"Master DNS" is the IP address of the domain name server specified by the telephony service provider rather than the internet service provider. If "Master DNS" is configured, the MTA gets related DNS services from this configured server to perform voice communication functions. The MTA acquires DNS server information from the following servers in the priority shown (in order of decreasing priority).

- 1. Master DNS
- 2. DHCP Option (Ethernet or WiFi IP Address SettingEthernet or WiFi IP Address SettingEthernet IP [Address Setting\)](#page-12-2)
- 3. Manually configured DNS (see section [3.1.2\)](#page-13-0)

<span id="page-13-3"></span>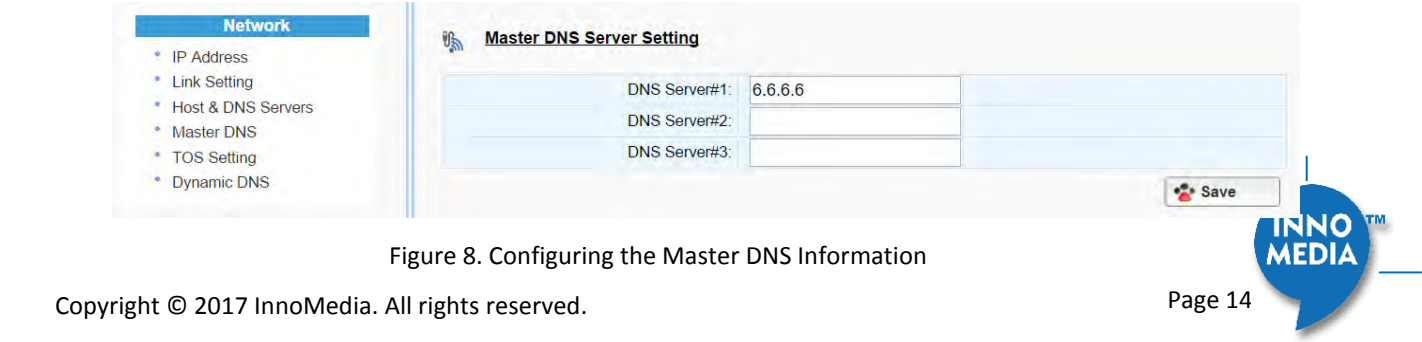

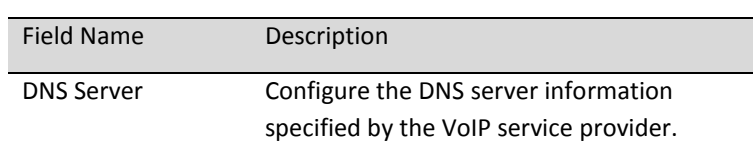

### <span id="page-14-0"></span>**3.1.4 TOS Setting**

TOS (Type of Service) is a part of the IPv4 header which is used for precedence, or in other words categorizing traffic classes. The higher the value of the IP Precedence field, the higher the priority of the IP packet.

<span id="page-14-1"></span>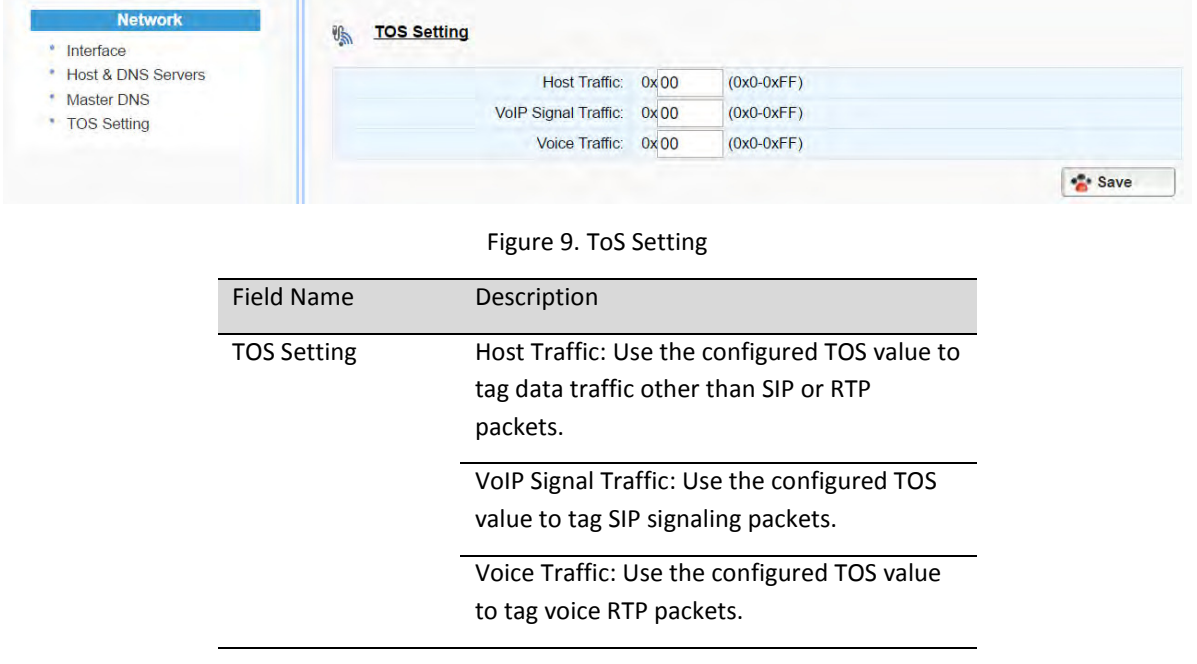

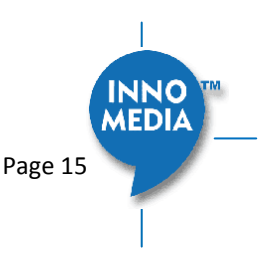

# <span id="page-15-0"></span>**4 TELEPHONY**

The Telephony section is used to configure SIP Parameters, telephony settings (including regional settings) and line diagnostics.

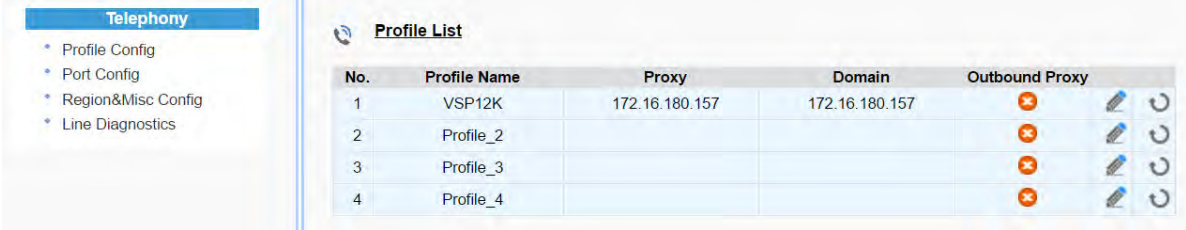

Figure 10 Configuring Telephony options

# <span id="page-15-3"></span><span id="page-15-1"></span>**4.1 Profile Config**

Profiles include SIP Server/Proxy Settings, Codec Settings, SIP Timer Settings, Digitmap Settings, FXS Settings, Feature and Service Code Settings, Fax Settings and Regional Settings which are described in the following sections.

Click on the Edit icon  $\ell$  of a particular profile to display the profile setting screen.

## <span id="page-15-2"></span>**4.1.1 SIP Server Setting**

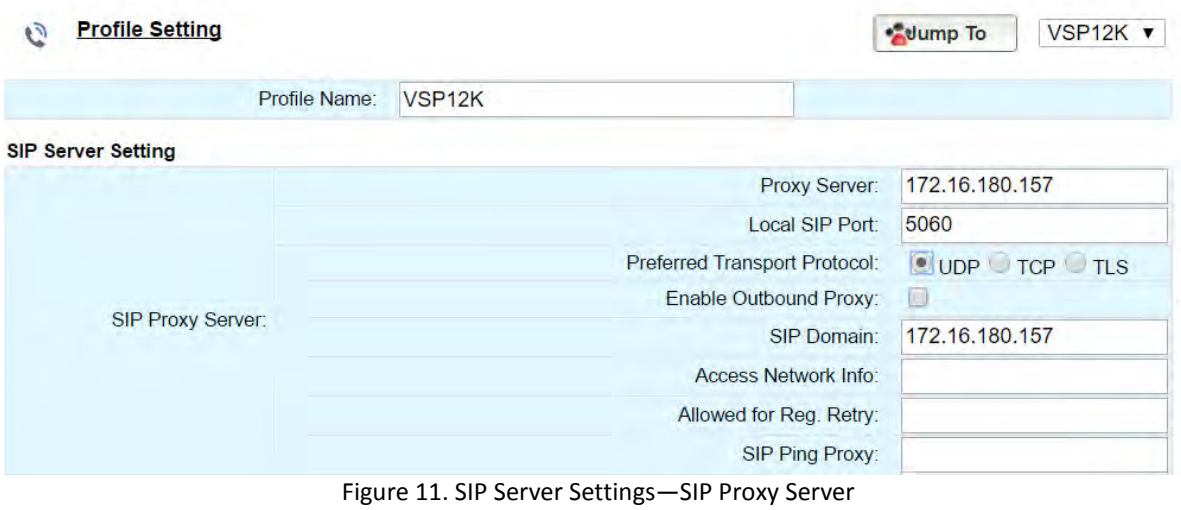

<span id="page-15-4"></span>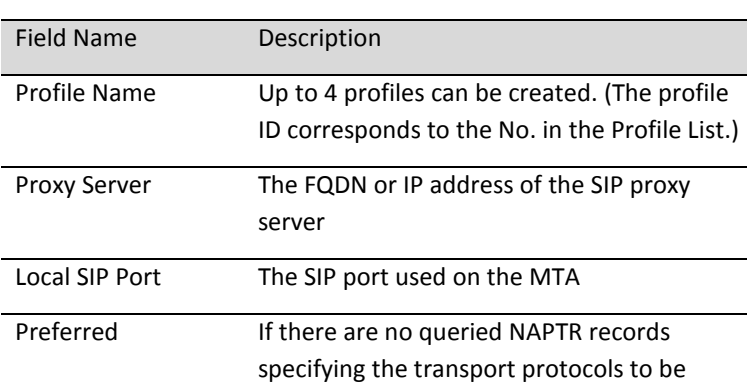

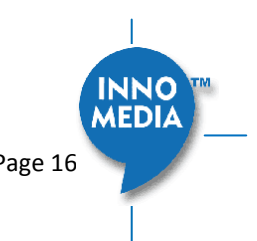

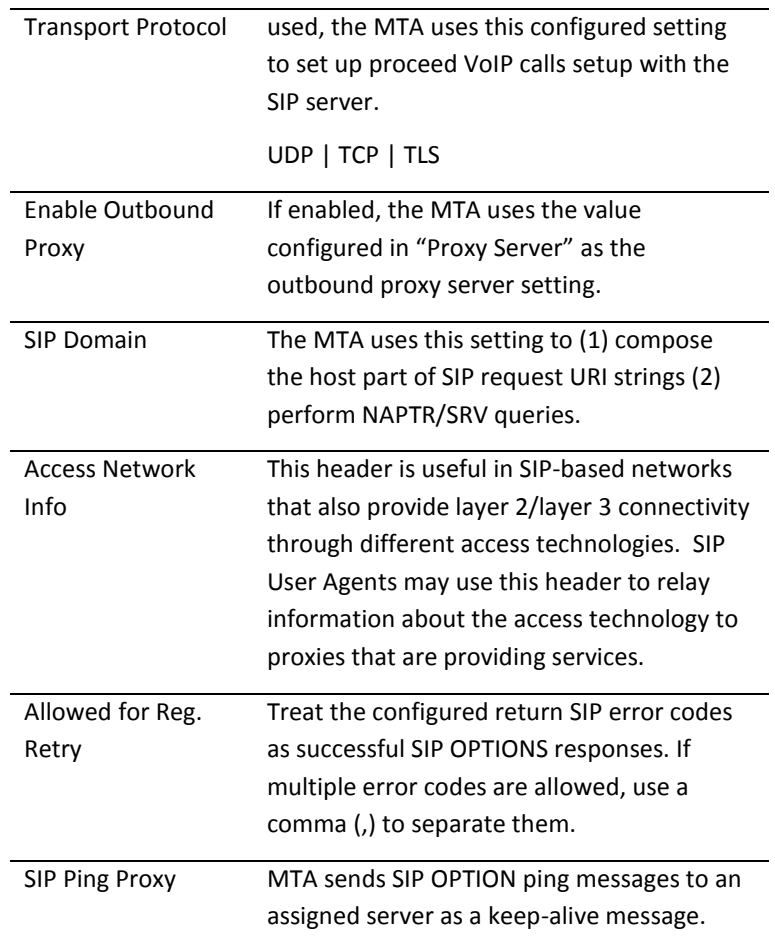

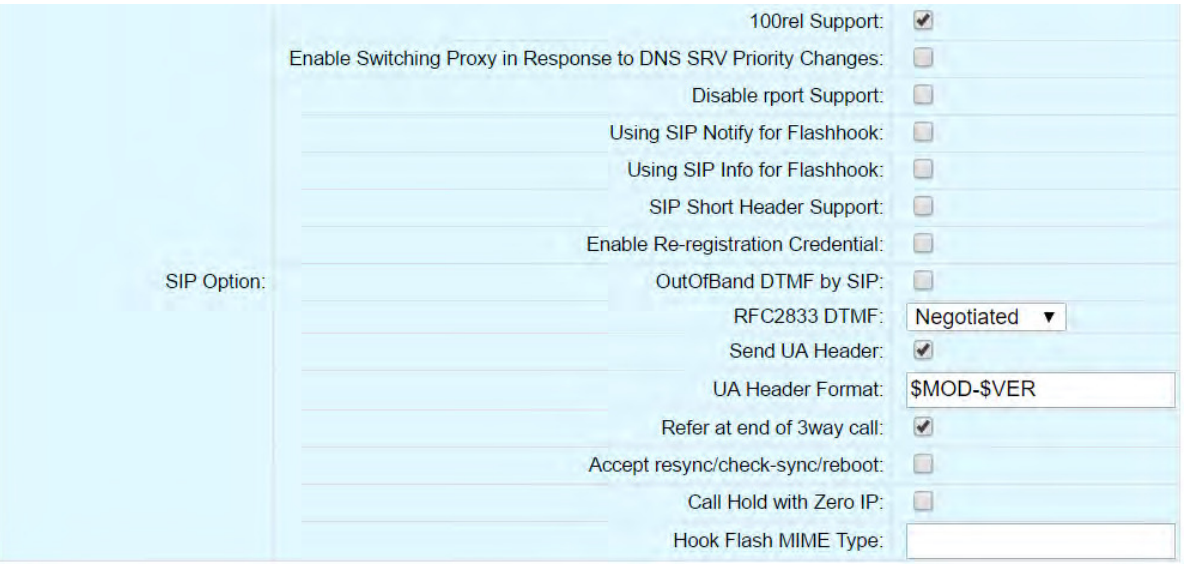

<span id="page-16-0"></span>Figure 12. SIP Server Settings – SIP Option

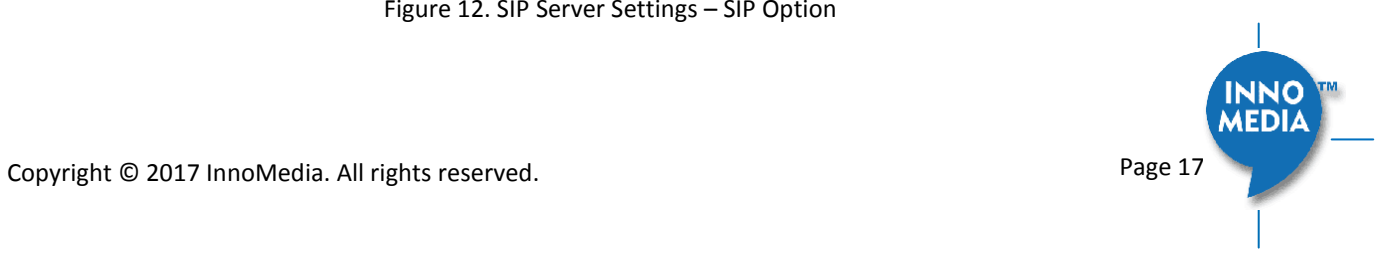

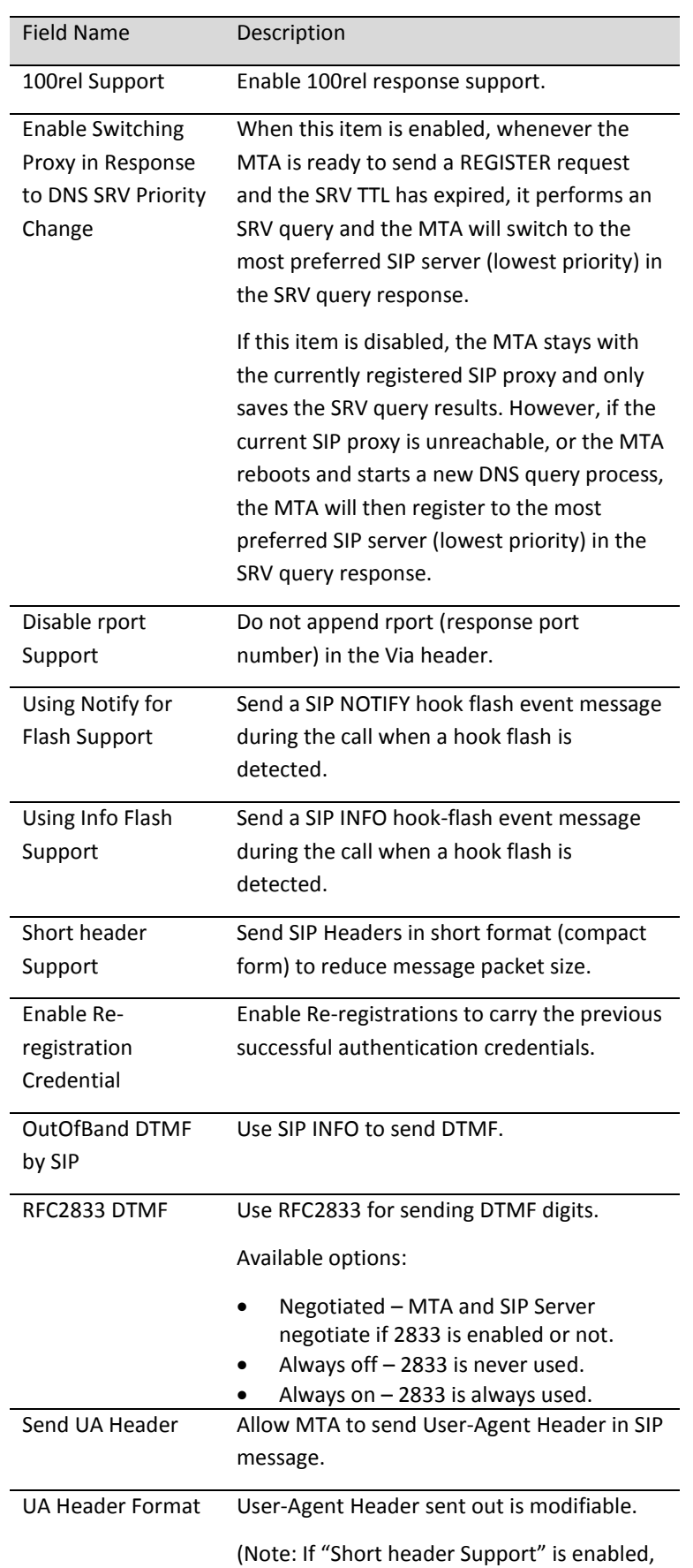

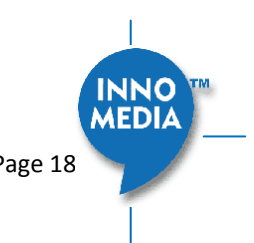

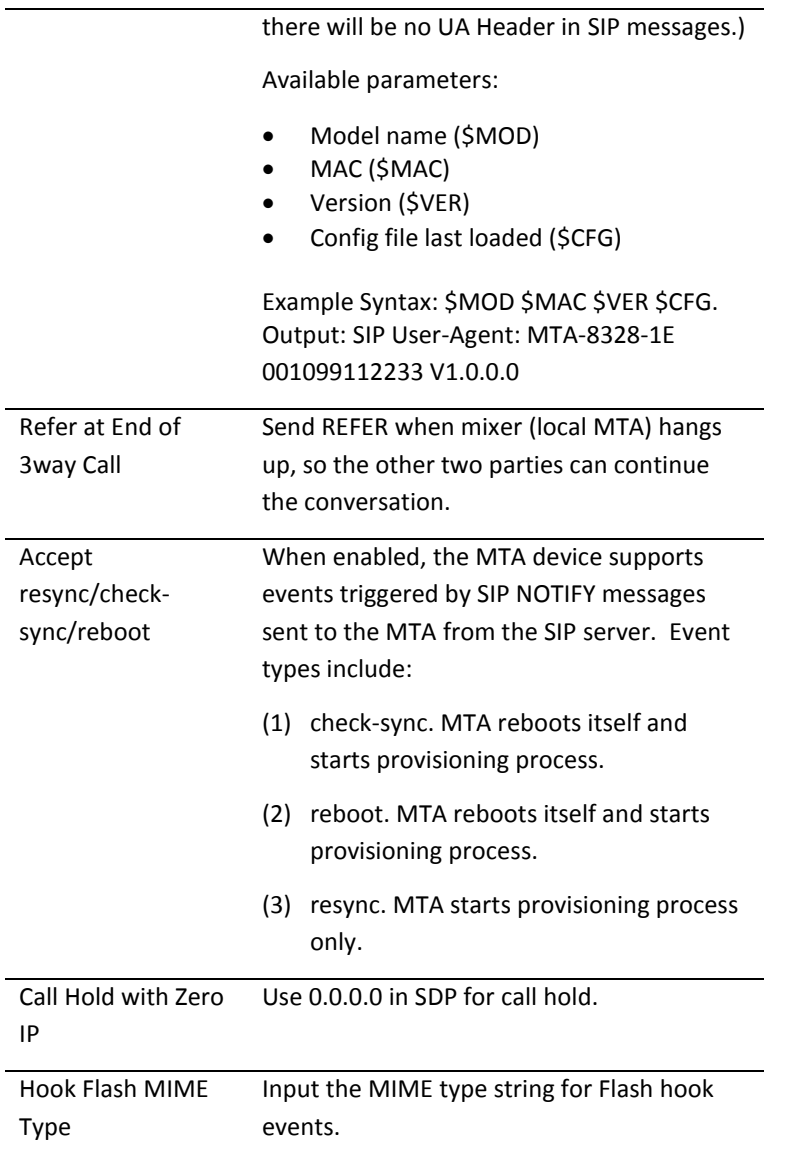

# <span id="page-18-0"></span>**4.1.2 Security Setting**

#### **Security**

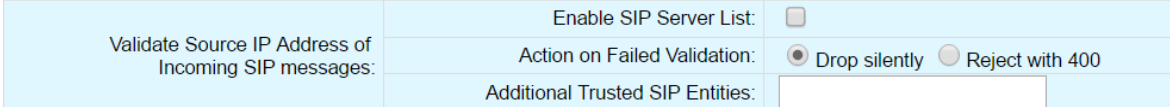

# Figure 13. MTA Security Settings

<span id="page-18-1"></span>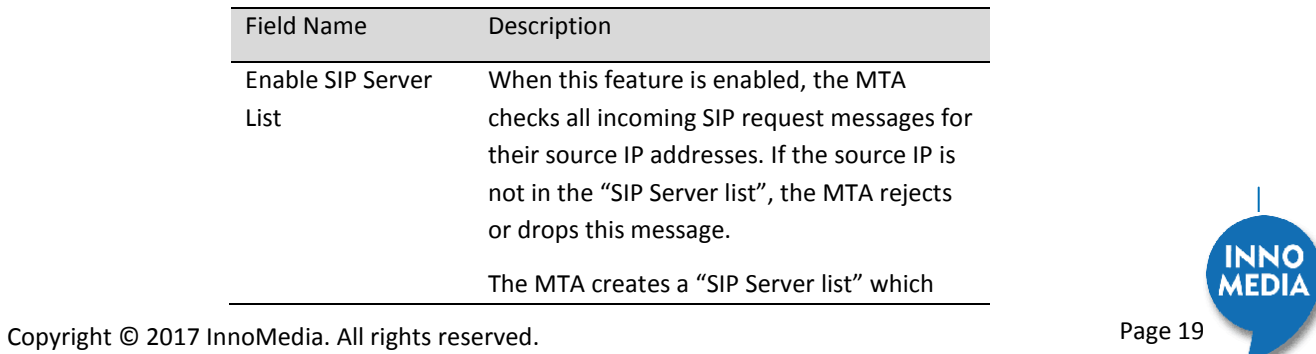

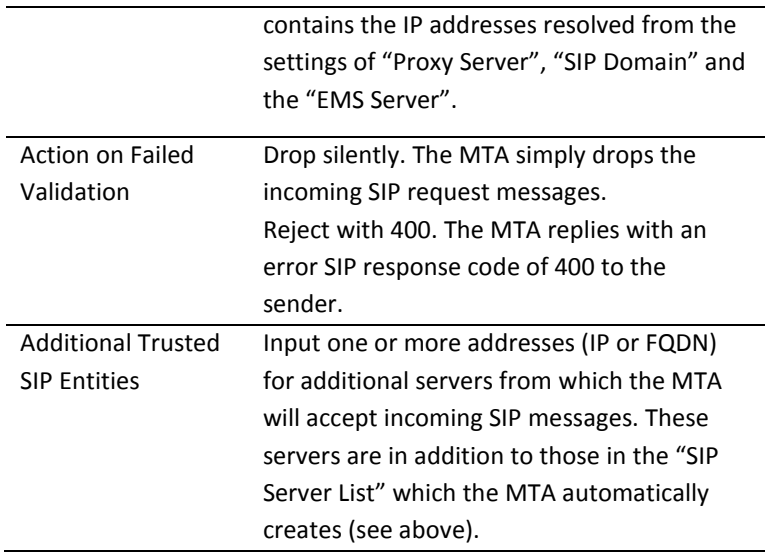

# <span id="page-19-0"></span>**4.1.3 Codec Setting**

Configure voice codecs allowed by service providers for telephony services.

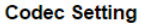

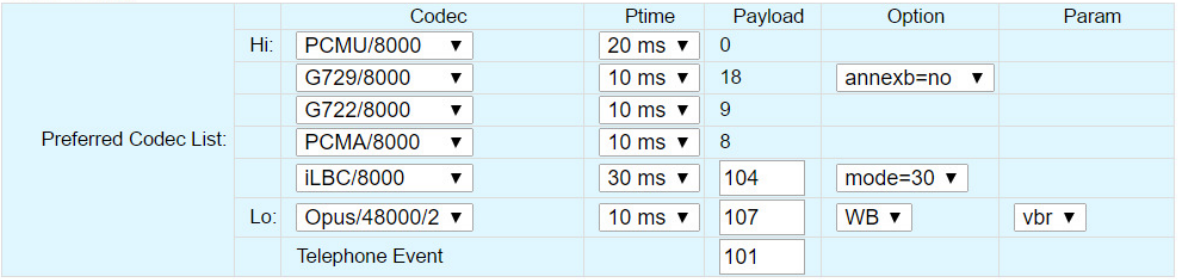

# Figure 14. Codec Setting

<span id="page-19-1"></span>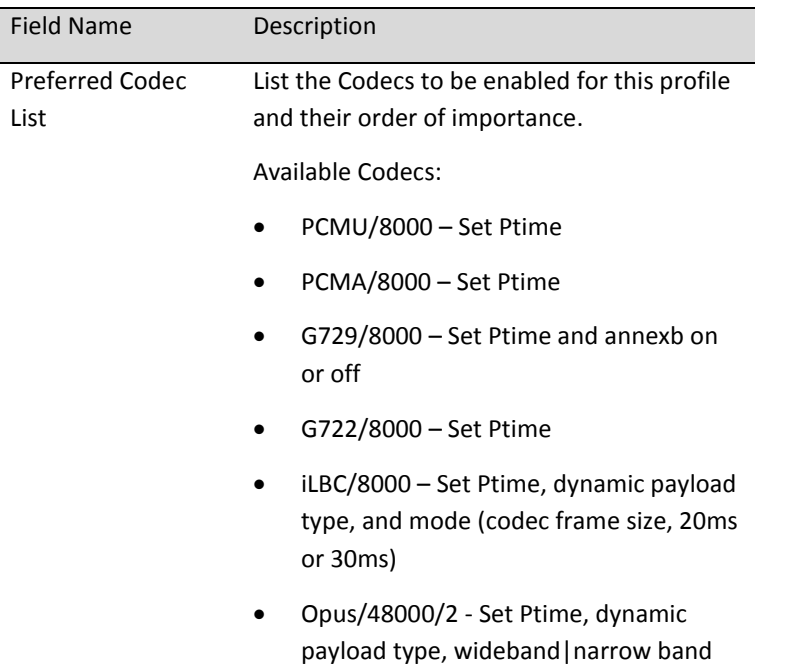

mode , and vbr (variable bit rate)|cbr (constant bit rate).

```
Telephone Event 2833 payload type
```
### <span id="page-20-0"></span>**4.1.4 SIP Timer Setting**

SIP timers define transaction expiration timers, retransmission intervals when UDP is used as a transport, and the lifetime of dynamic TCP connections. The retransmission and expiration timers correspond to the timers defined in RFC 3261.

**SIP Timer Setting** 

|                       | Round Trip Time Estimate(T1):    | 500            | ms.   |
|-----------------------|----------------------------------|----------------|-------|
|                       | Max Retransmit Interval(T2)      | 2000           | ms.   |
|                       | Invite Retry Times:              | $\overline{4}$ | times |
| <b>Basic Timer:</b>   | Non Invite Retry Times:          | $\vert$ 4      | times |
|                       | <b>Register Expiration Time:</b> | 3600           | sec.  |
|                       | Register Retry Interval:         | 30             | sec.  |
|                       | Signal bullet Interval:          | $\overline{0}$ | sec.  |
|                       | <b>Min Session Timeout:</b>      | $\overline{0}$ | sec.  |
| <b>Session Timer:</b> | SIP Ping Interval:               | $\overline{0}$ | sec.  |
|                       | <b>RTP</b> bullet Interval:      | $\overline{0}$ | sec.  |

## Figure 15. SIP Timer Setting

<span id="page-20-1"></span>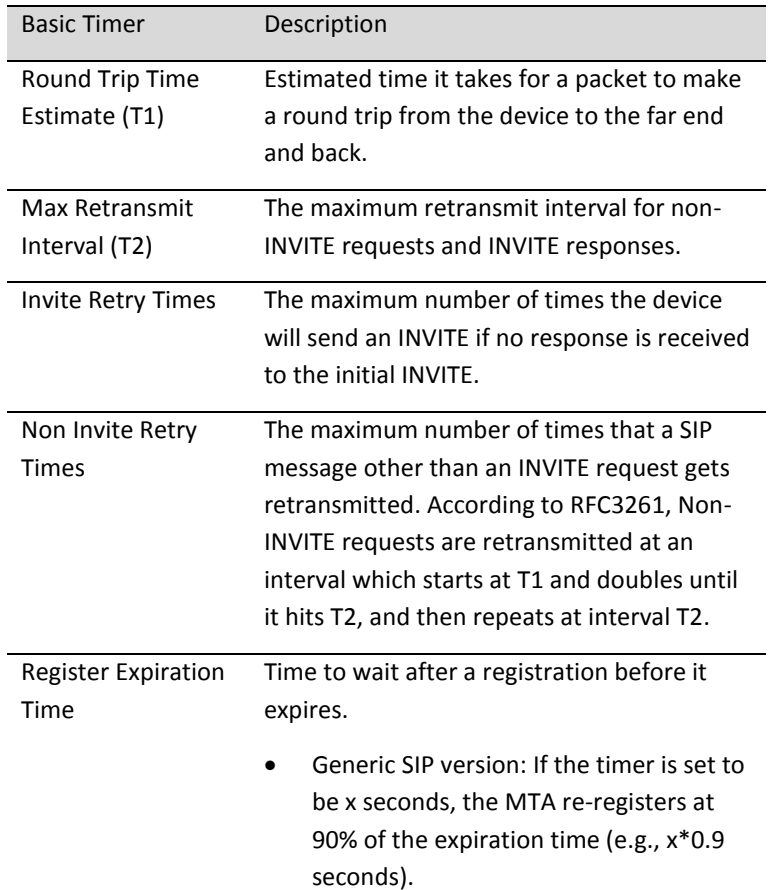

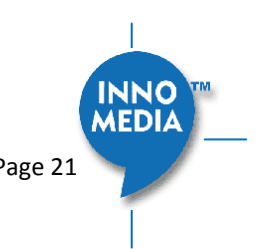

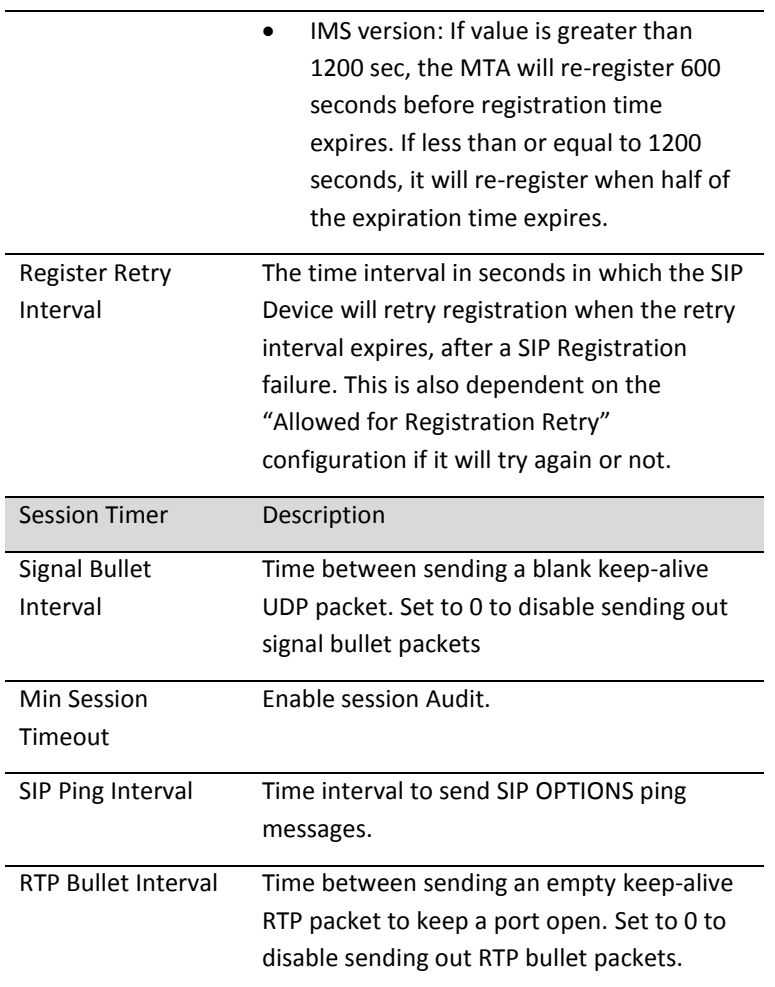

### <span id="page-21-0"></span>**4.1.5 DigitMap Setting**

Digitmaps are templates that match different sequences of digits that users dial as part of their interaction with their phone system. After the user dials, when there is a match between the digits dialed and the digitmap, the MTA device sends the digits to the server to initiate the call. If there is no match, the system waits for the user to enter more digits or press the send key to indicate dialing is complete.

Load the SIP device with the digitmap pattern which corresponds to the dial plan selected by the service operator. The digitmap is expressed in a format derived from the UNIX system command, "egrep." You must build the digit map based on the dialing plan which you wish to support.

| Digitmap:        | $[0-9^*]$ .T                |           |      |
|------------------|-----------------------------|-----------|------|
|                  | <b>Critical Timeout:</b>    | $\vert 4$ | sec. |
| Digitmap Timer:  | Inter Digit Timeout:        | 16        | sec. |
|                  | <b>Early Bailout:</b>       | w         |      |
| Digitmap Action: | <b>Bailout Number:</b>      |           |      |
|                  | Support Pound(#) Character: |           |      |

Figure 16. DigitMap Setting

<span id="page-21-1"></span>Copyright © 2017 InnoMedia. All rights reserved. Copyright © 2017 InnoMedia. All rights reserved.

MEDIA

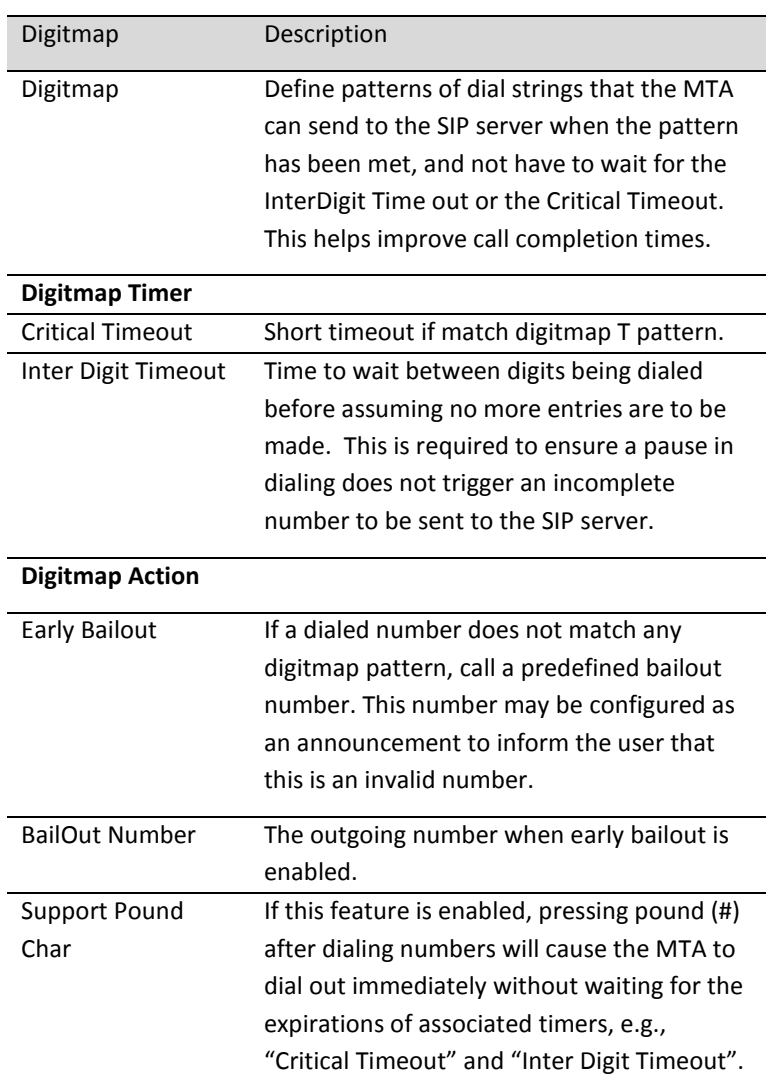

## **4.1.5.1 A Digitmap Example**

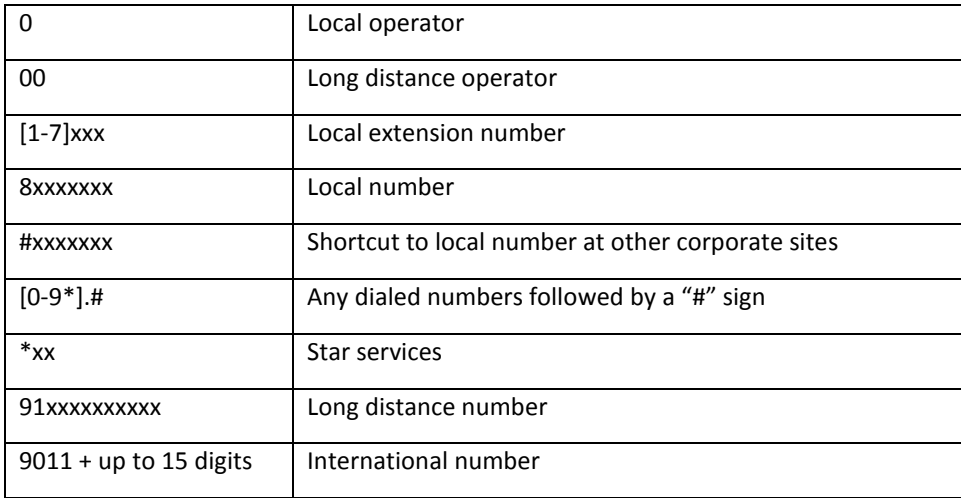

The dial plan described above results in the following digit map:

(0| 00|[1-7]xxx|8xxxxxxx|#xxxxxxx|\*xx|91xxxxxxxxxx|9011x.T|[0-9\*].#)

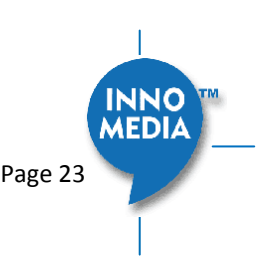

## **4.1.5.2 Digitmap syntax**

A DigitMap, according to this syntax, is defined either by a (case insensitive) "String" or by a "list of strings" over which the SIP Device will attempt to find a shortest possible match. Regardless of the above syntax, a timer is currently only allowed if it appears in the last position in a string. Each string in the list is an alternate numbering scheme.

The formal syntax of the digit map is described by the following notation:

Digit ::= "0" | "1" | "2" | "3" | "4" | "5" | "6" | "7" | "8" | "9" Timer ::= "T"  $\mid$  "t" -- matches the detection of a timer Letter ::= Digit | Timer | "#" | "\*" | "A" | "a" | "B" | "b" | "C" | "c" | "D" | "d" Range ::= "X" | "x" -- matches any single digit | "[" Letters "]" -- matches any of the specified letters Letters ::= Subrange | Subrange Letters Subrange ::= Letter -- matches the specified letter | Digit ͞-͟ Digit -- matches any digit between first and last Position ::= Letter | Range StringElement ::= Position -- matches an occurrence of the position | Position "." -- matches an arbitrary number of occurrences of the position, including 0 String ::= StringElement | StringElement String StringList ::= String | String "|" StringList

DigitMap ::= String | "(" StringList ")"

## **4.1.5.3 FXS Setting**

FXS port configuration allows you to set parameters based on the requirements of the telephony connection. You can alter the default settings and fine-tune the parameters for specific needs. For example, you might need to configure the ring timeout duration dependent on your needs. You can set the following configuration parameters for an FXS port:

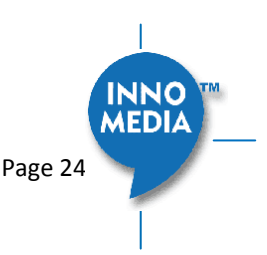

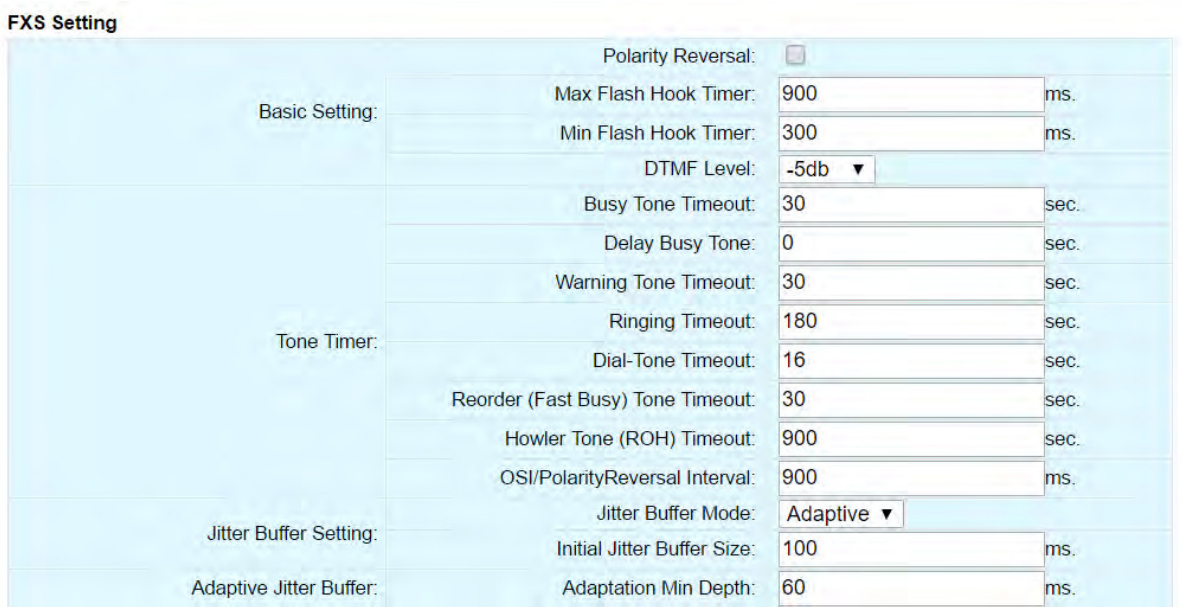

# Figure 17**.** FXS Setting

<span id="page-24-0"></span>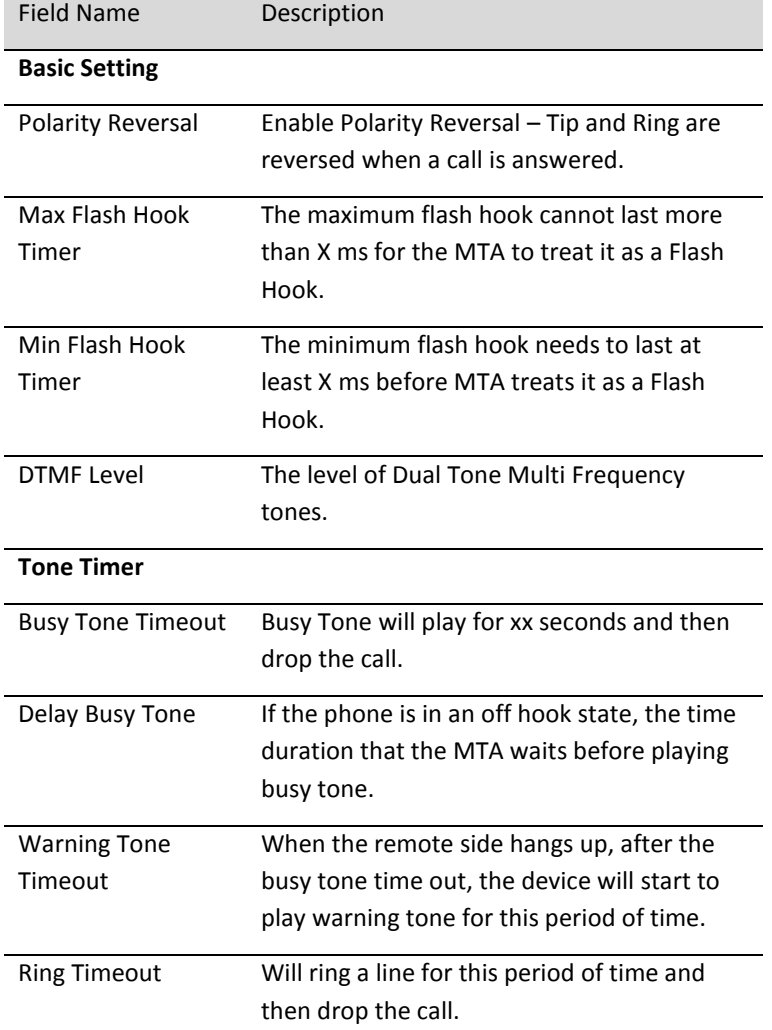

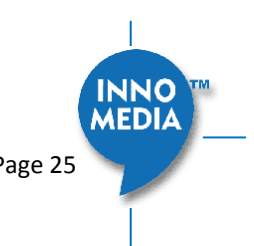

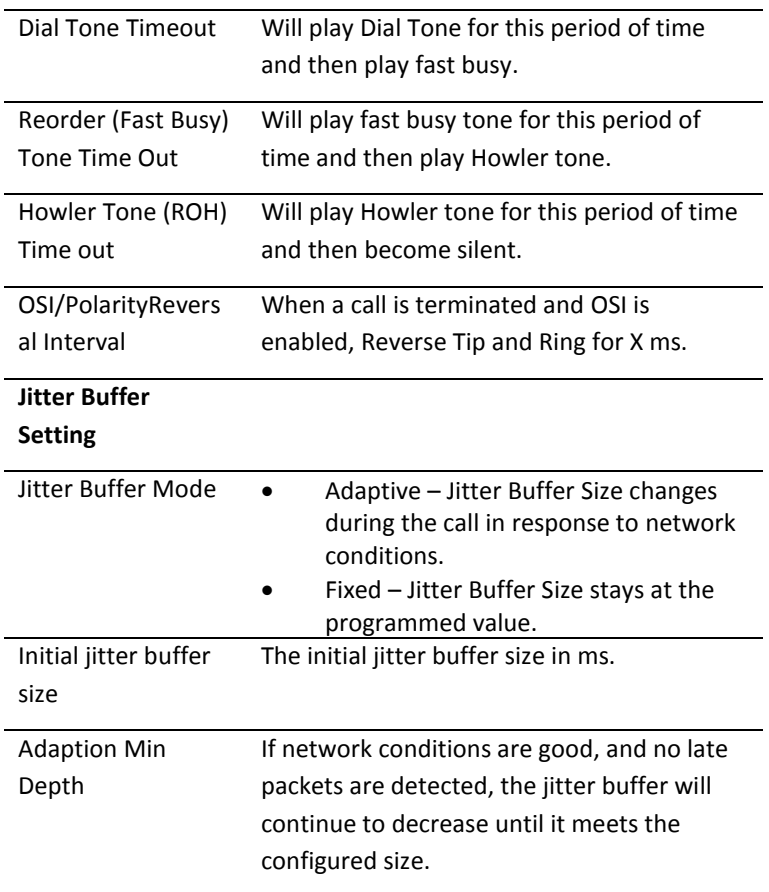

# <span id="page-25-0"></span>**4.1.6 Feature and Service Code Setting**

|  |                  | <b>Emergency Number:</b>            | 911    |
|--|------------------|-------------------------------------|--------|
|  | Feature Setting: | Allow BYE at End of Emergency Call: |        |
|  |                  | Enable Caller ID of Emergency Call: | u      |
|  |                  | <b>Cancel Call Waiting:</b>         | $*70$  |
|  |                  | Call Transfer:                      | $*90$  |
|  |                  | Caller ID Display:                  | $*82$  |
|  |                  | Caller ID Block:                    | $*67$  |
|  | Service Code:    | Do Not Disturb ON:                  | $*74#$ |
|  |                  | Do Not Disturb OFF:                 | #74#   |
|  |                  | Play My IP Address:                 | $***$  |
|  |                  | <b>Speed Dialing:</b>               | $*75$  |

Figure 18. Feature and Service Code Setting

<span id="page-25-1"></span>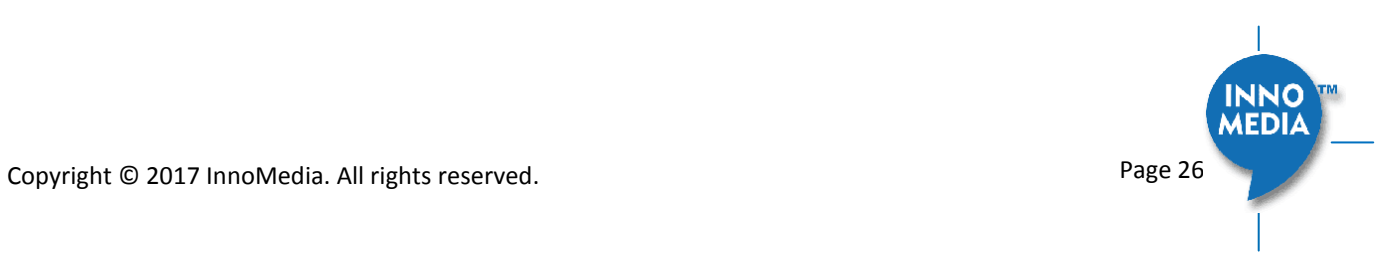

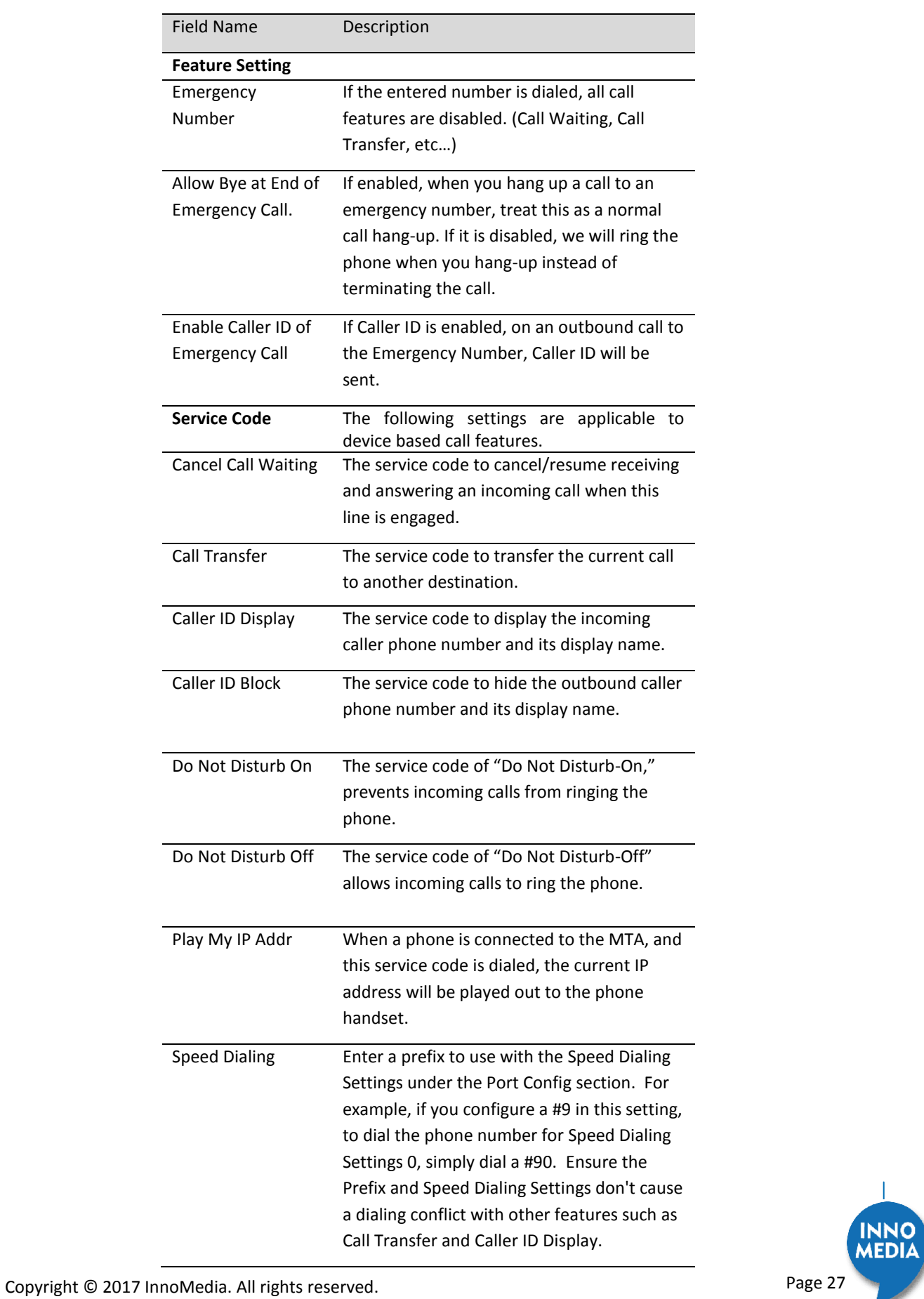

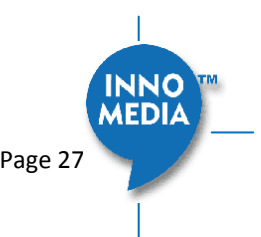

### <span id="page-27-0"></span>**4.1.7 Fax Setting**

Configure the parameters for sending and receiving a fax over the VoIP channel. Two major approaches are adopted for fax over IP.

- G.711, sending fax signals in-band using the coding method used in regular voice transmissions, or
- T.38, a protocol that describes how to send fax image data over the IP network. T38 is designed for more efficient and robust transmission compared to using the same method as voice communications.

There are pros and cons of both approaches described above. Consult your service provider for the appropriate configuration when needed.

**Fay Setting** 

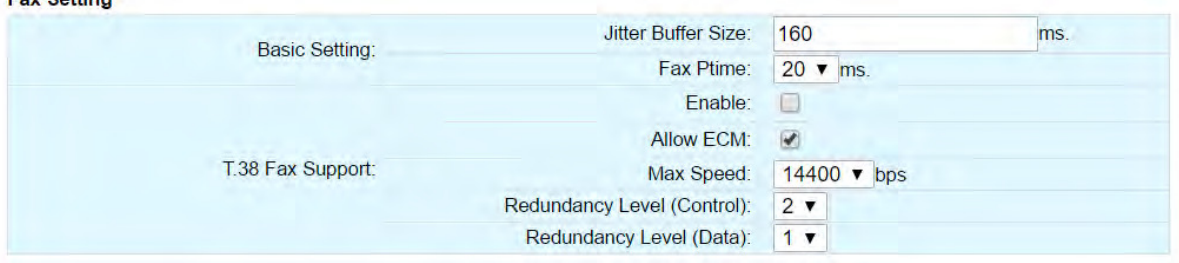

Figure 19. Fax Setting

<span id="page-27-1"></span>

| <b>Field Name</b>    | Description                                                                                                    |
|----------------------|----------------------------------------------------------------------------------------------------|
| <b>Basic Setting</b> |                                                                                                    |
| Jitter Buffer Size   | A jitter buffer temporarily stores arriving<br>packets in order to minimize the impact of<br>delay variations.                                                                |
|                      | If a jitter buffer size is too small, then an<br>excessive number of fax packets may be<br>discarded. If a jitter buffer is too large then it<br>introduces additional delay. |
| <b>Fax PTime</b>     | <b>Available Options:</b>                                                                                                    |
|                      | 10, 20, 30, 40, 50, 60 (ms).                                                                                                    |
| <b>T38 Setting</b>   |                                                                                                    |
| Enable T38           | Enable/Disable T.38 Fax feature.                                                                                                    |
| <b>Allow ECM</b>     | Enable Error Correction Mode (ECM) for the<br>MTA.                                                                                                    |
| Max Speed            | Bit Rate. Choose a maximum fax<br>transmission speed to be attempted: 2400,                                                                                                   |
| Redundancy Level     | 4800, 9600, or 14400.<br>Low Speed Redundancy. Number of                                                                                                    |

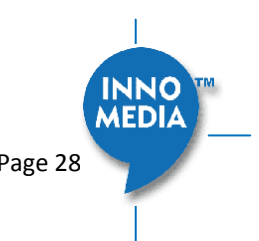

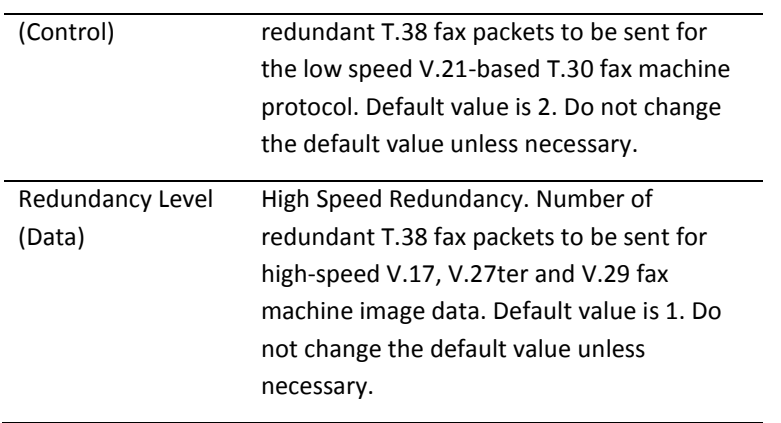

#### <span id="page-28-0"></span>**4.1.8 Call Report Setting**

Configure Call Detail report setting. When a call terminates, the MTA will generate the details of the terminated phone call.

<span id="page-28-2"></span>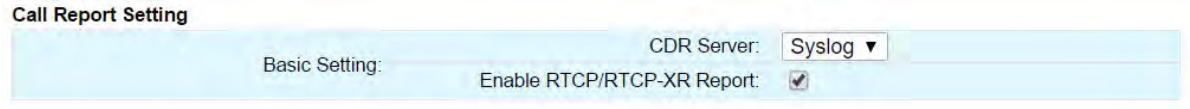

## Figure 20. CDR Setting

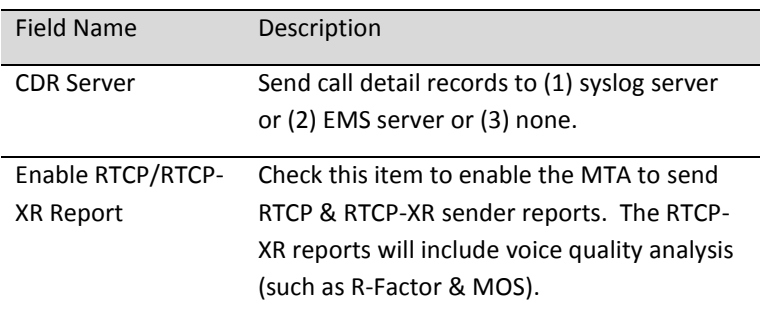

# <span id="page-28-1"></span>**4.2 Port Config**

SIP Port Setting – List of current SIP user accounts. You may configure your user account on this device.

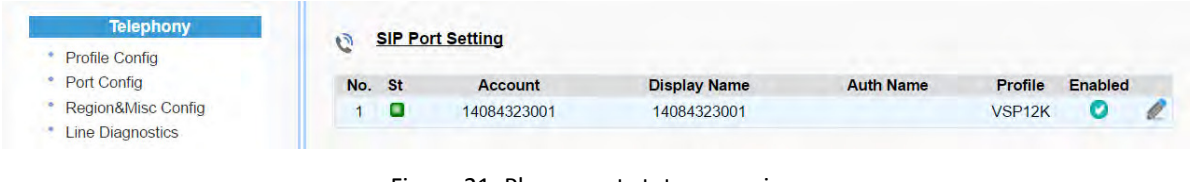

## Figure 21**.** Phone port status overview

<span id="page-28-3"></span>Click on the Edit icon  $\ell$  of a particular user account to display the account setting screen.

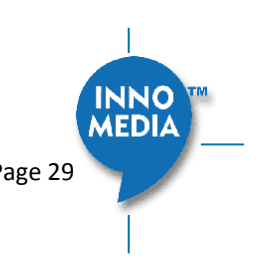

#### <span id="page-29-0"></span>**4.2.1 SIP Account Setting**

**SIP Account Setting** 

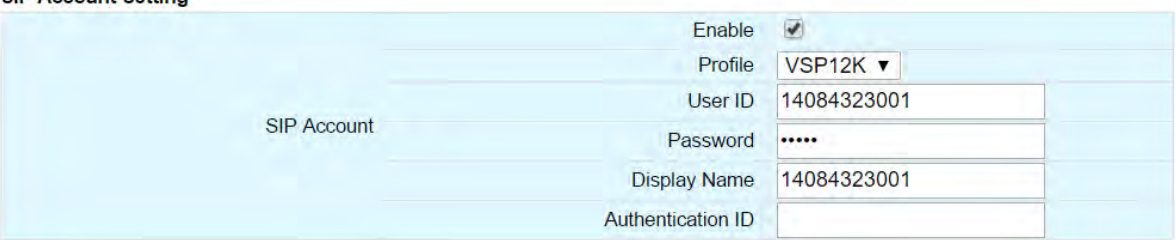

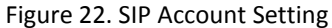

<span id="page-29-2"></span>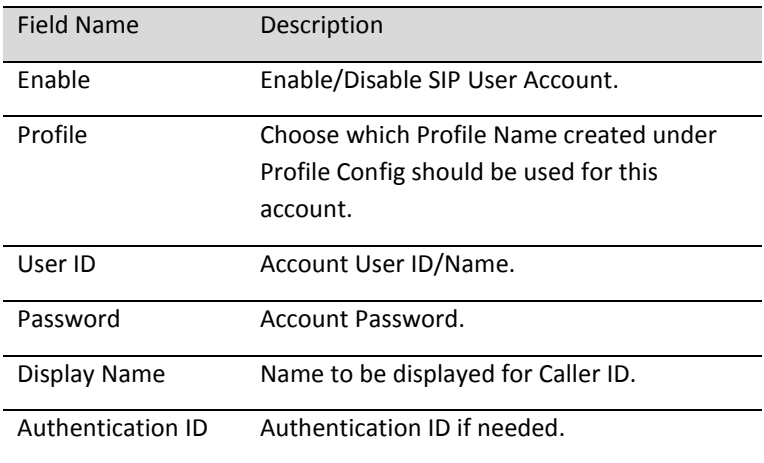

## <span id="page-29-1"></span>**4.2.2 Features Setting**

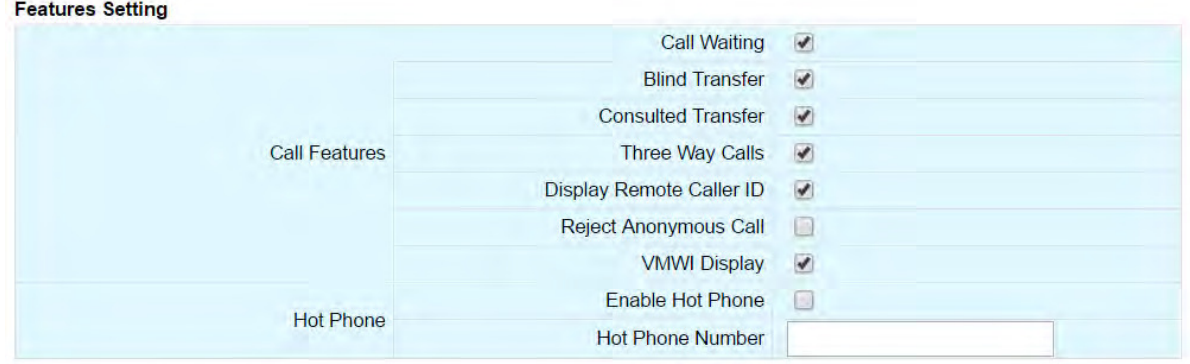

# Figure 23. Call Feature Setting

<span id="page-29-3"></span>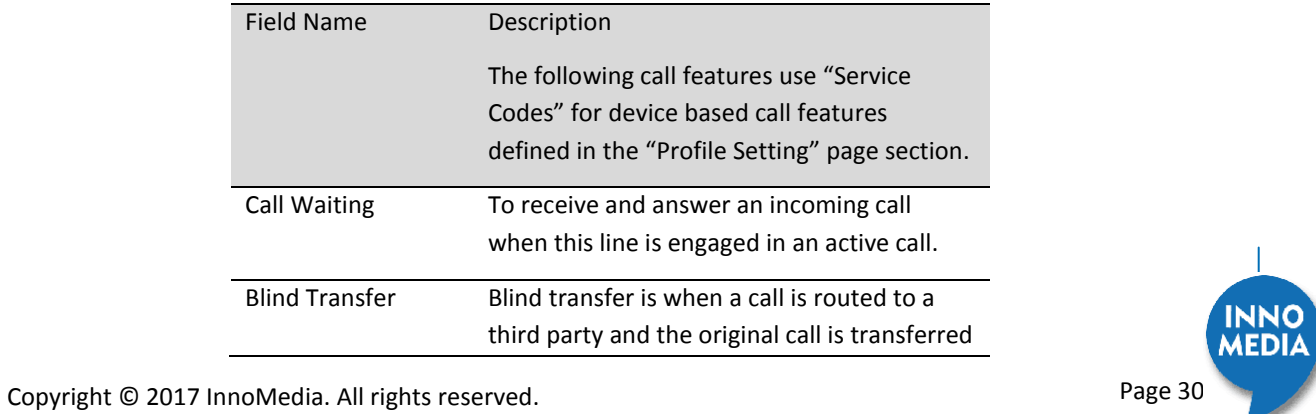

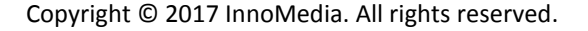

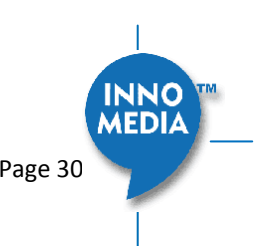

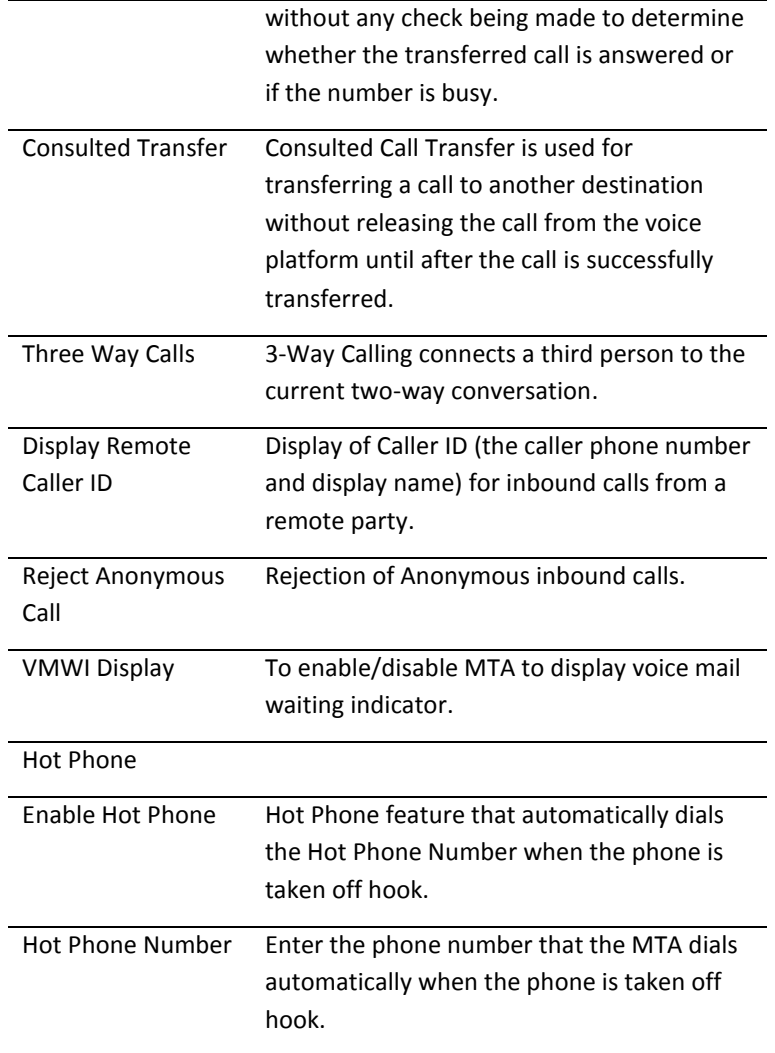

## <span id="page-30-0"></span>**4.2.3 Line Setting**

Line setting page includes input-MIC/output-speaker volume controls (gain controls) and the way silence suppression is performed.

### **Line Setting**

<span id="page-30-1"></span>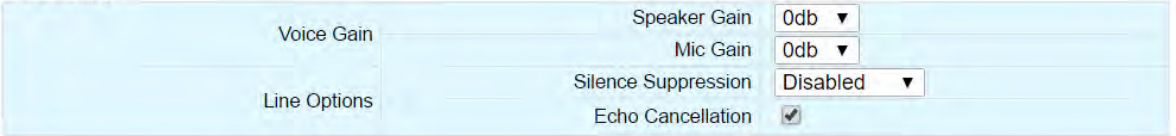

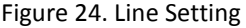

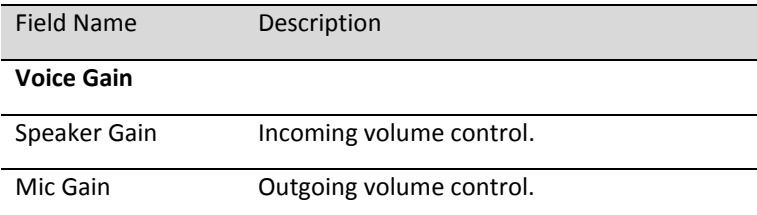

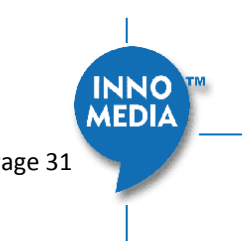

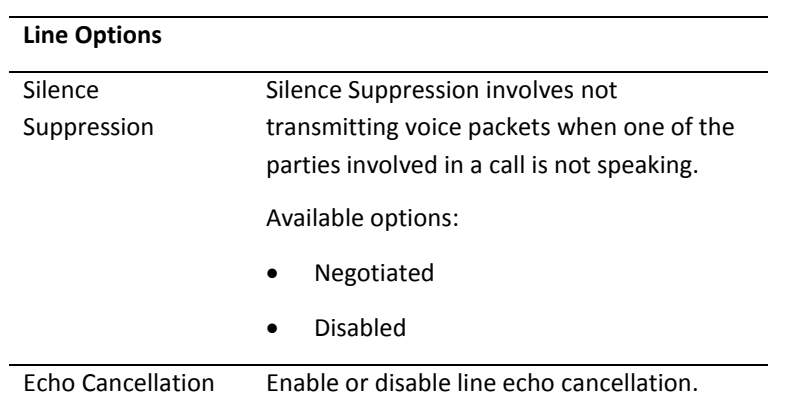

#### <span id="page-31-0"></span>**4.2.4 Speed Dial**

Cause Arms

Speed dial is a function to place a call by pressing a reduced number of keys. This function is particularly useful for phone users who dial certain numbers on a regular basis. Please refer to section [4.1.6 f](#page-25-0)or more details on using speed dials.

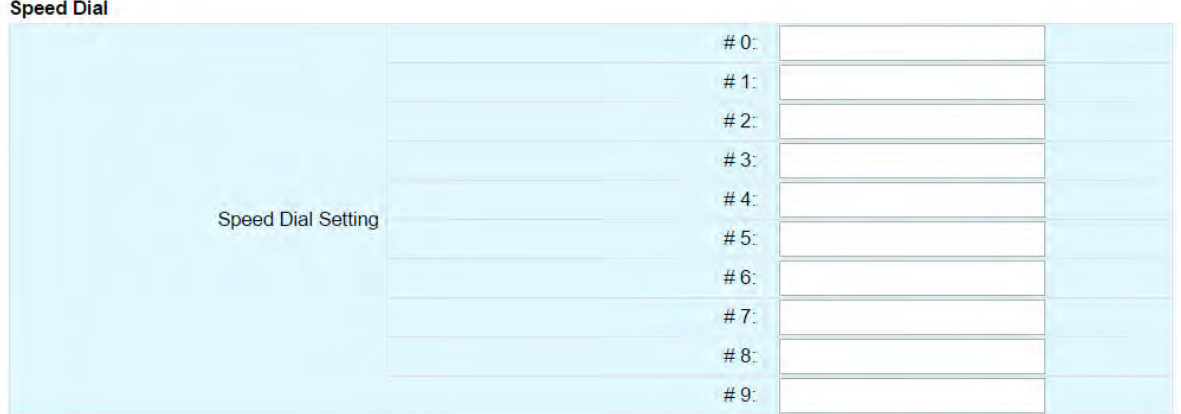

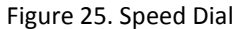

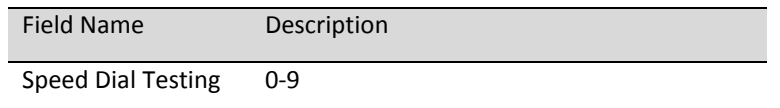

#### <span id="page-31-2"></span><span id="page-31-1"></span>**4.2.5 IMS related SIP settings**

Only available on IMS firmware versions.

<span id="page-31-3"></span>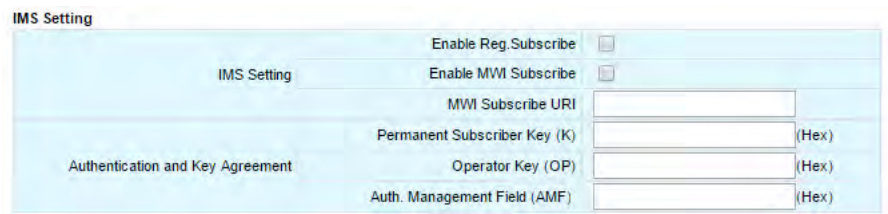

Figure 26. IMS Settings

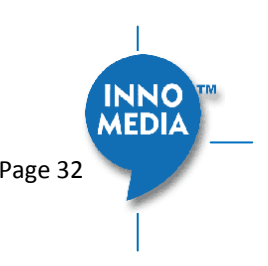

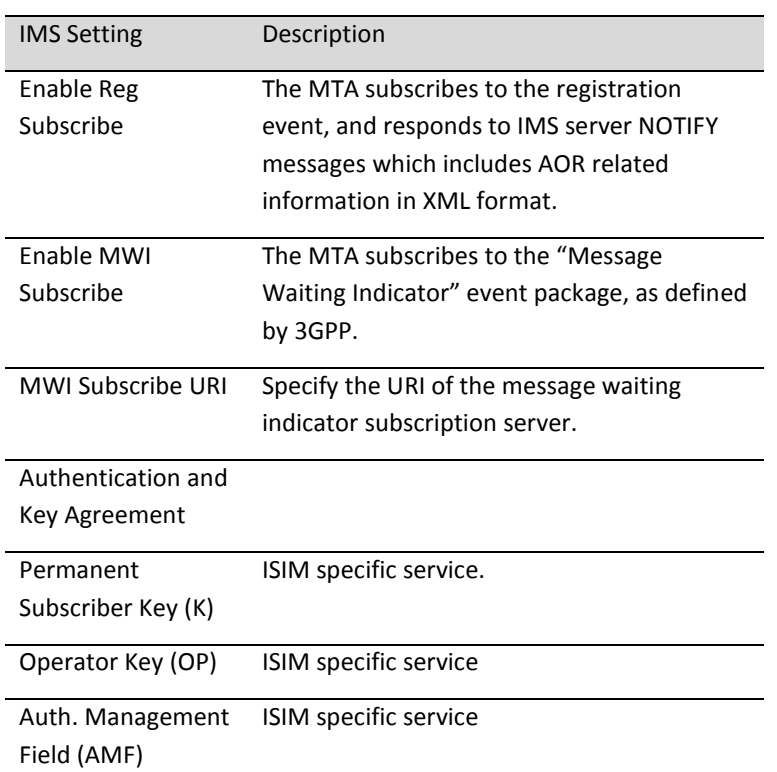

# <span id="page-32-0"></span>**4.3 Telephony Region and Misc Setting**

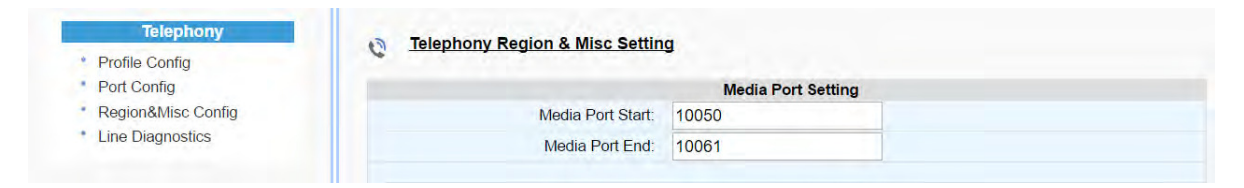

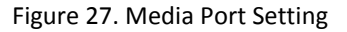

## <span id="page-32-2"></span><span id="page-32-1"></span>**4.3.1 Media Port Setting**

Media port starting value should fall within the range 10 to 65535 and should be an even number. Care should be taken as these settings can significantly impact voice performance or result in no voice path if configured incorrectly. Consult your telephony service provider for configuration guidelines.

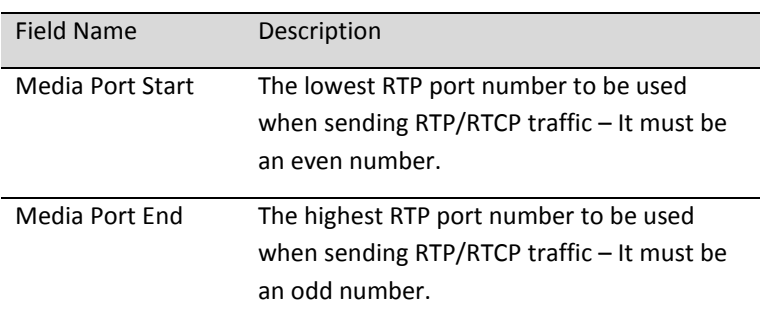

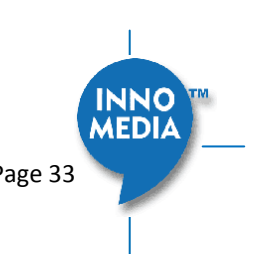

## <span id="page-33-0"></span>**4.3.2 Tone Cadence Setting**

Configures the tone cadence for an FXS port. When shipped from the factory, the MTA tone cadences are set to match country requirements. You can manually set the tone cadence if you wish to override the default country values.

| <b>Tone Cadence Setting</b> |                                                     |  |
|-----------------------------|-----------------------------------------------------|--|
| Dial Tone:                  | 350,440,-13,[65535]                                 |  |
| <b>Busy Tone:</b>           | 480,620,-24,+[500,500]                              |  |
| <b>Ringback Tone:</b>       | 440,480,-19,+[2000,4000]                            |  |
| Reorder Tone:               | 480,620,-24,+[250,250]                              |  |
| Stutter Tone:               | 350,440,-13,[250,250,250,250,250,250,65535]         |  |
| <b>VMWI</b> Tone:           | 350,440,-13,[100,100,100,100,100,100,100,100,65535] |  |
| <b>Confirmation Tone:</b>   | 350,440,-13,[100,100,300]                           |  |
| Call Waiting Tone 1:        | 440,0,-13,+[300,9700]                               |  |
| Call Waiting Tone 2:        | 440,0,-13,+[100,100,100,9700]                       |  |
| Call Waiting Tone 3:        | 440,0, 13, +[100, 100, 100, 100, 100, 9700]         |  |
| Call Waiting Tone 4:        | 440,0,-13,[100,100,300,100]                         |  |
| Howler (ROH) Tone:          | 2060,2450,0,+[100,100]                              |  |
| Format:                     | $freq1, freq2, vol. + [on1, off1, on2, off2, ]$     |  |
|                             |                                                     |  |

Figure 28. Tone Cadence Setting

## <span id="page-33-1"></span>**Tone Cadence Setting**

Format – freq1, freq2,vol,+[on1,off1,on2,off2,...]

- frequency 1, frequency 2, volume level in dBm
- $\bullet$  +: loop the tone(s) forever
- [ on1 duration in ms, off1 duration in ms...]. If the duration value is 65535, keep playing the last tone.

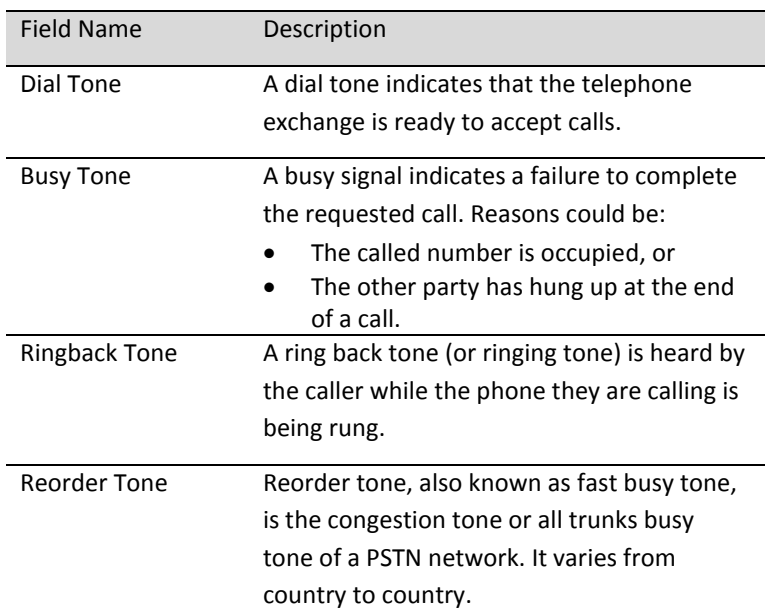

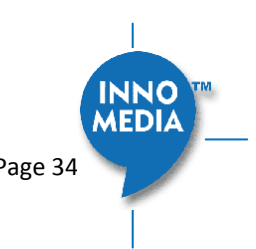

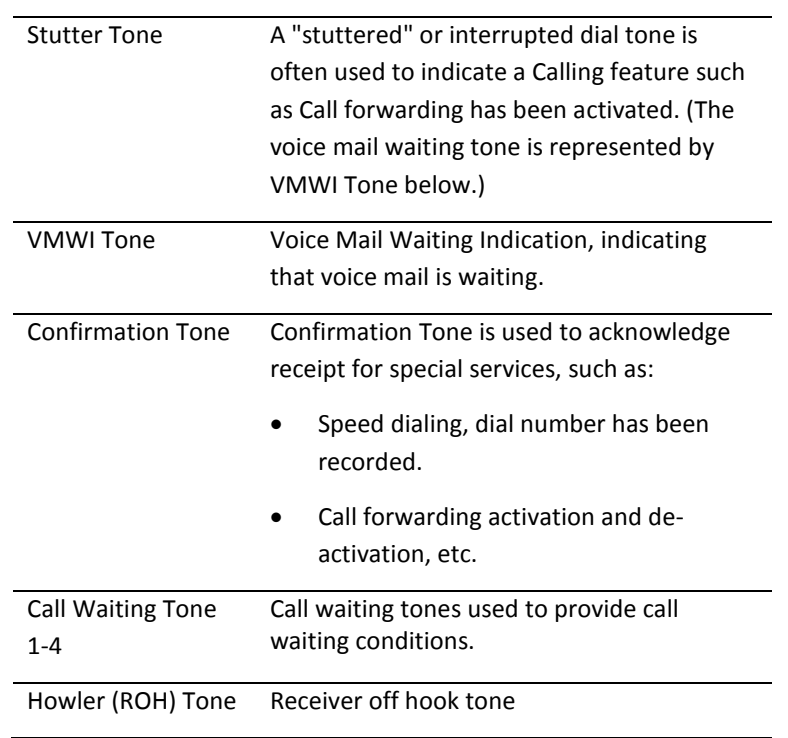

## <span id="page-34-0"></span>**4.3.3 Ring Cadence Setting**

For a telephone receiving an incoming call, the timing of the incoming ring-signal. This varies from country to country and may consist, for instance, of the ring voltage being applied for two seconds, followed by four seconds off, then back on for two seconds, and so on, until the phone is answered or the calling party hangs up, or a maximum number of rings is reached. Note that MTA8328 supports multiple ring cadence profiles for different countries.

When shipped from the factory, the MTA the ring cadence is set to match country requirements. You can manually set the ring cadence if you wish to override the default country values.

Ring Cadence Setting (Format +[on1,off1,on2,off2,...])

Format – freq1, freq2, vol, +[on1, off1, on2, off2,...]

- frequency 1, frequency 2, volume level in dBm
- $\bullet$  + : loop the tone(s) forever
- [ on1 duration in ms, off1 duration in ms...]. If the duration value is 65535, keep playing the last tone.

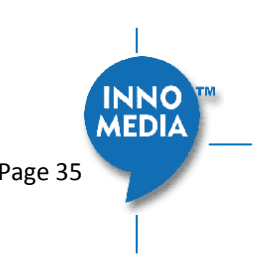

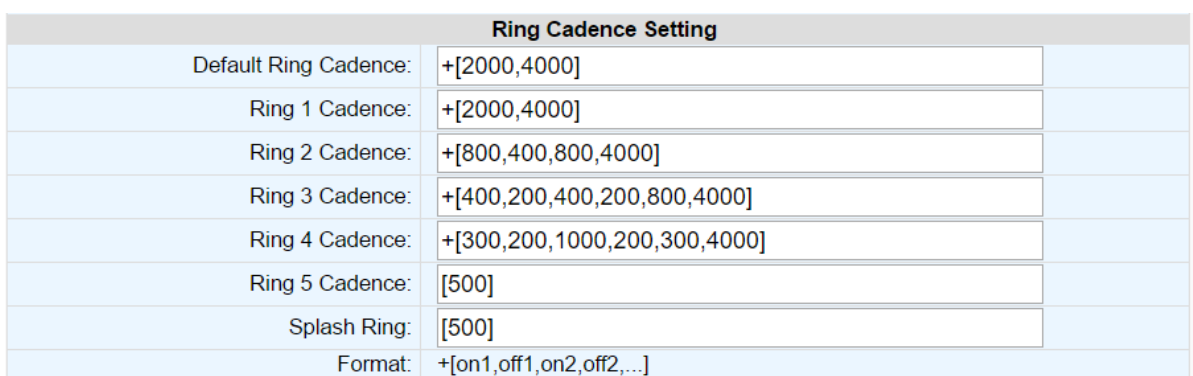

## Figure 29. Ring Cadence Setting

<span id="page-35-2"></span>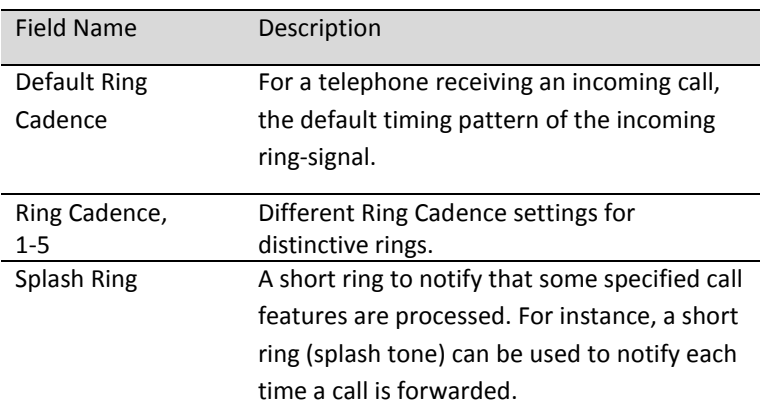

# <span id="page-35-0"></span>**4.4 Line Diagnostics**

## <span id="page-35-1"></span>**4.4.1 GR909 Tests: triggered from the WEB Administrative Console**

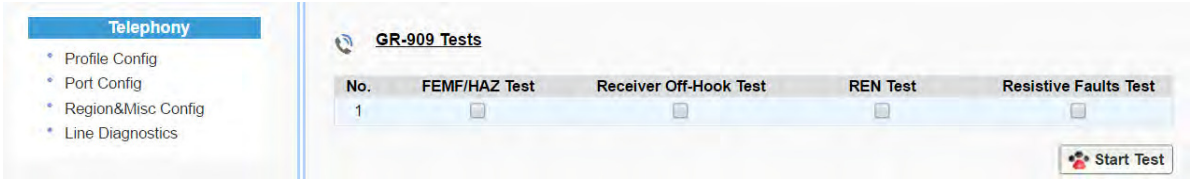

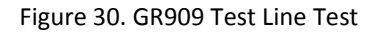

<span id="page-35-3"></span>MTA8328 supports GR-909 test items which use a suite of standards-based electrical tests. NOTE: If Receiver is Off-hook, the REN Test and the Resistive Faults Test will also show failures.

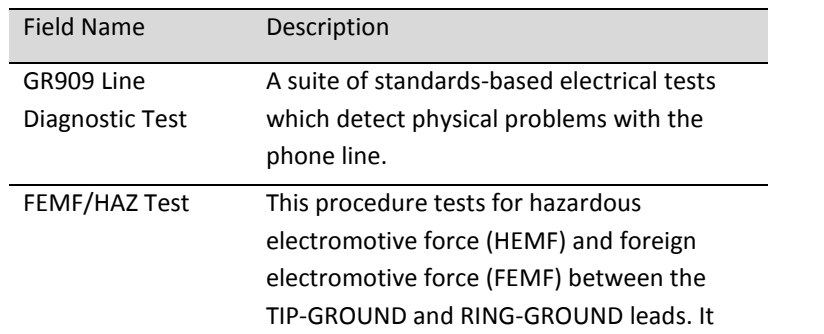

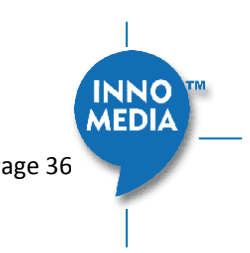

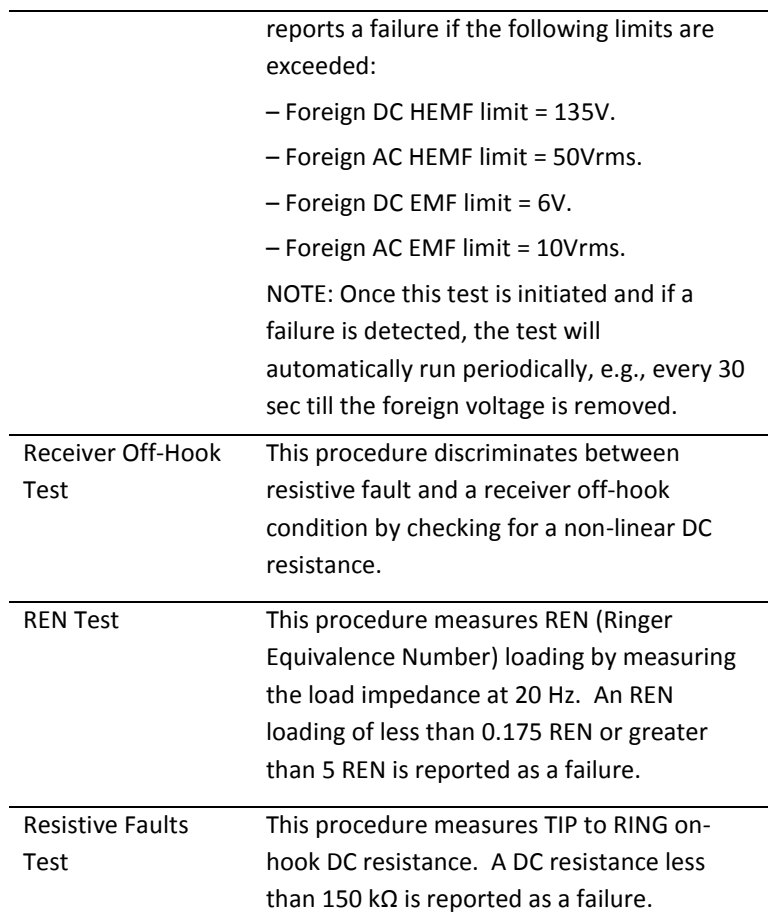

#### <span id="page-36-0"></span>**4.4.2 GR909 Tests: triggered from SIP NOTIFY Message**

The MTA supports server-initiated GR909 tests triggered by an incoming SIP NOTIFY Message with "Event: **gr909"**. Example trace as follows:

```
NOTIFY sip:2148298788@172.16.0.119;user=phone SIP/2.0 
Via: SIP/2.0/UDP 172.16.200.212:5060;branch=z9hG4bKac101ead5060-
76517495;rport 
sip:GR909@172.16.200.212>;tag=rebootapp_tag
To: <sip:2148298788@172.16.0.119;user=phone>
Event: gr909
Call-ID: 3-75ff0490-4bdccd8@ac101ead 
CSeq: 1401 NOTIFY 
Max-Forwards: 70 
Contact: <sip:GR909@172.16.200.212>
Content-Length: 0
```
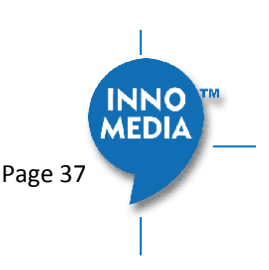

# <span id="page-37-0"></span>**4.5 Wireless Location Optimizer**

This test can be used to find the optimum location for your device to for its WiFi connectivity.

You can invoke the test using various methods. You can invoke the test with the telephone hand set by dialing \*\*\*8 and then listening to the results. You can also press the round button on the device twice quickly and let it complete the test and observe the WiFi LED for the test result. Or, you can also login into the device GUI and perform this test.

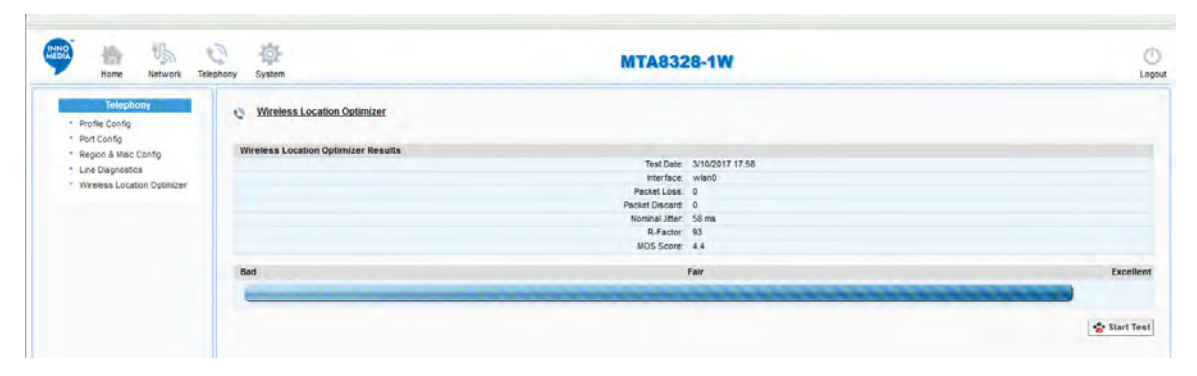

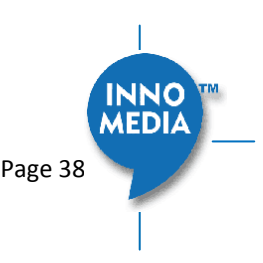

<span id="page-38-0"></span>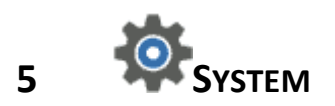

# <span id="page-38-1"></span>**5.1 Account Settings**

## <span id="page-38-2"></span>**5.1.1 Administrator Account Setting**

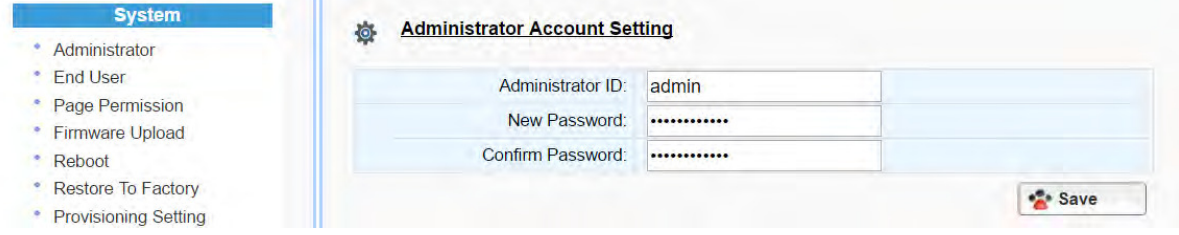

## Figure 31. Administrator account setting

<span id="page-38-4"></span>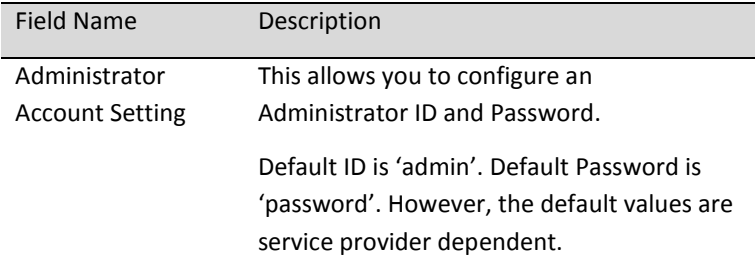

## <span id="page-38-3"></span>**5.1.2 End User Account Setting**

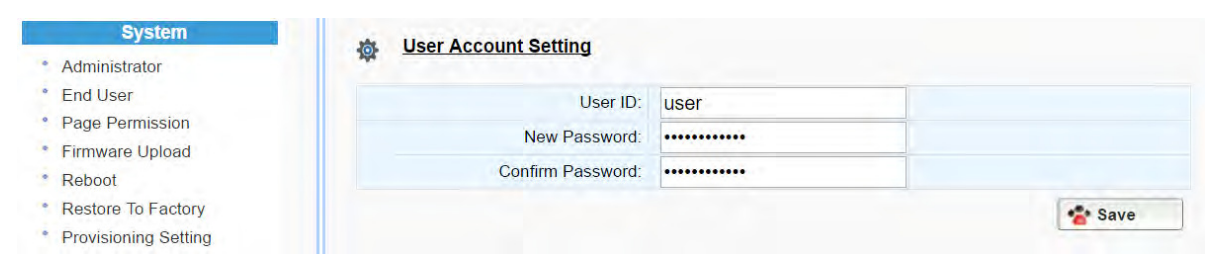

## Figure 32. User Account Setting

<span id="page-38-5"></span>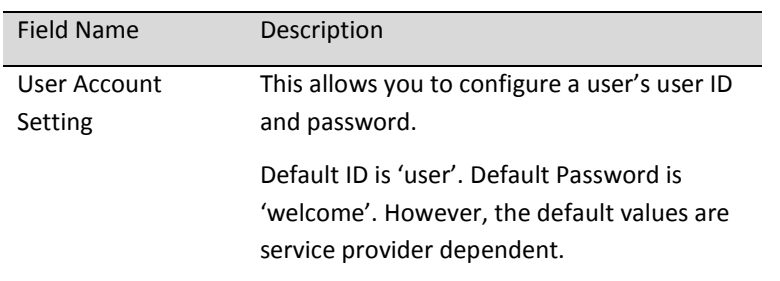

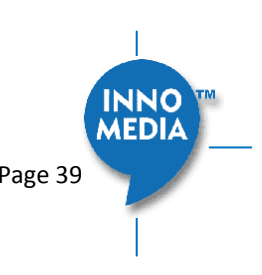

# <span id="page-39-0"></span>**5.2 Page Permission**

The administrator may specify which features are available for subscribers to configure.

| <b>End User</b>                    | Grant Pages                                         |  |
|------------------------------------|-----------------------------------------------------|--|
| Page Permission                    | Home                                                |  |
| Firmware Upload<br>Reboot          | $\checkmark$<br><b>Status Overview</b>              |  |
| ø<br>Restore To Factory            | <b>Network</b>                                      |  |
| Provisioning Setting               | ø<br>Interface                                      |  |
| <b>EMS Setting</b>                 | ū<br><b>Host &amp; DNS Servers</b>                  |  |
| <b>Trace Log</b>                   | G<br>Master DNS                                     |  |
| <b>System Time</b>                 | <b>TOS Setting</b><br>$\square$                     |  |
| Language                           | <b>Telephony</b>                                    |  |
| <b>Uplink Connection</b>           | G<br><b>Profile Config</b>                          |  |
| Certificate & Key                  | D<br>Port Config                                    |  |
| Config File<br><b>SNMP Setting</b> | Region & Misc Config<br>O                           |  |
| Remote Access                      | <b>Line Diagnostics</b><br>$\overline{\mathcal{L}}$ |  |
|                                    | <b>System</b>                                       |  |
|                                    | Administrator<br>B                                  |  |
|                                    | $\overline{\mathcal{L}}$<br><b>End User</b>         |  |
|                                    | Page Permission<br>$\mathbb{E}$                     |  |
|                                    | Firmware Upload<br>B                                |  |
|                                    | $\overline{\mathcal{C}}$<br>Reboot                  |  |
|                                    | u<br>Restore To Factory                             |  |
|                                    | Ū<br><b>Provisioning Setting</b>                    |  |
|                                    | E<br><b>EMS Setting</b>                             |  |
|                                    | $\square$<br><b>Trace Log</b>                       |  |
|                                    | u<br><b>System Time</b>                             |  |
|                                    | 圓<br>Language                                       |  |
|                                    | <b>Uplink Connection</b><br>Ū                       |  |
|                                    | Certificate & Key<br>$\square$                      |  |
|                                    | <b>Config File</b><br>画                             |  |
|                                    | Ū<br><b>SNMP Setting</b>                            |  |
|                                    | <b>Remote Access</b><br>D                           |  |
|                                    |                                                     |  |

Figure 33**.** User Page Permission Setting

<span id="page-39-2"></span>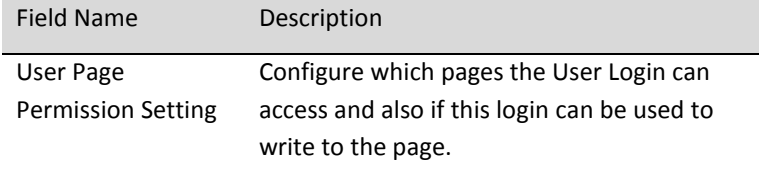

# <span id="page-39-1"></span>**5.3 Firmware Upload**

<span id="page-39-3"></span>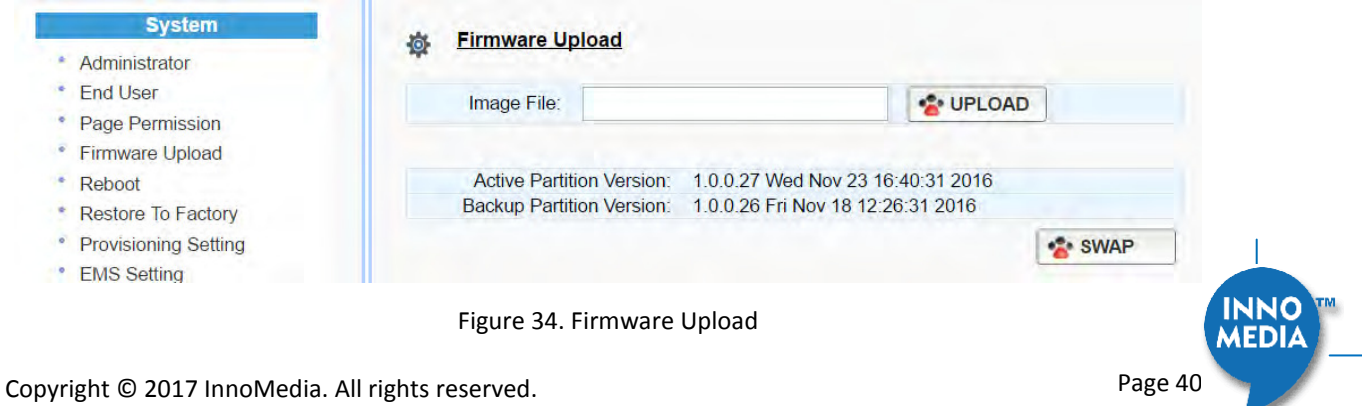

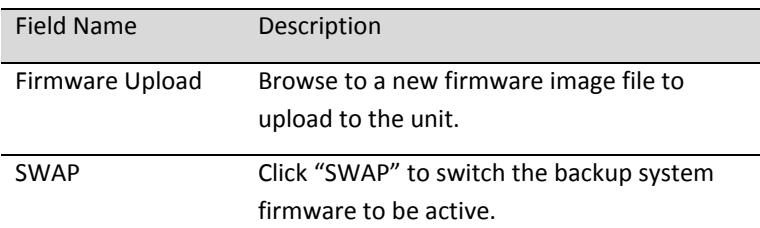

# <span id="page-40-0"></span>**5.4 Reboot**

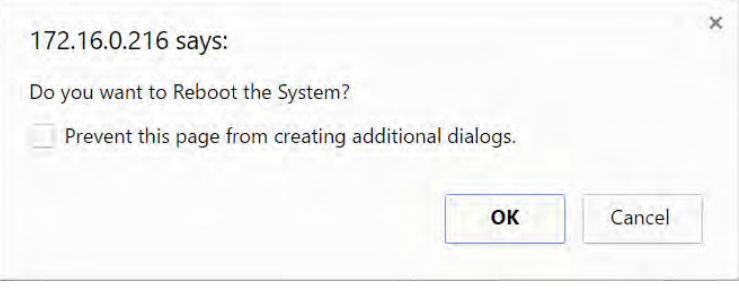

Figure 35. Reboot Dialog

<span id="page-40-2"></span>

| <b>Field Name</b> | Description                                                                     |
|-------------------|---------------------------------------------------------------------------------|
| Reboot            | Reboot opens a dialog box, and asks for<br>confirmation to "Reboot the System". |

# <span id="page-40-1"></span>**5.5 Restore To Factory**

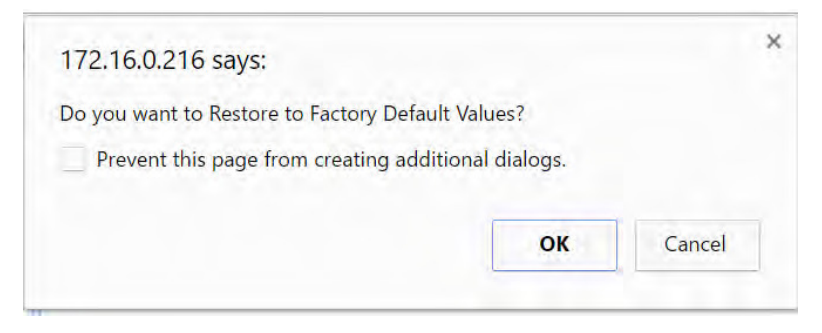

Figure 36. Restore To Factory Dialog

<span id="page-40-3"></span>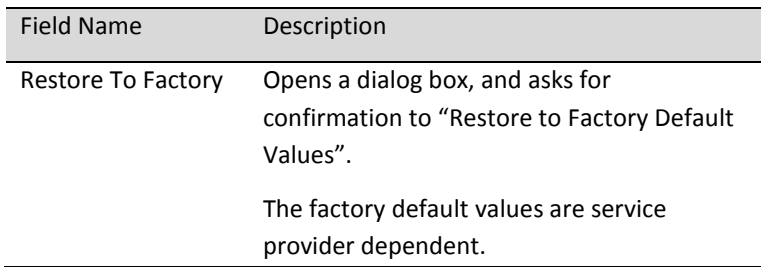

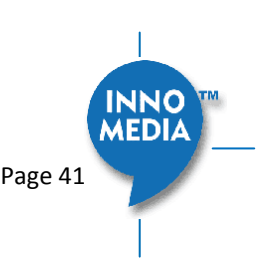

# <span id="page-41-0"></span>**5.6 Provisioning Setting**

#### <span id="page-41-1"></span>**5.6.1 Provision Server Setting**

Provisioning Setting – Configure provisioning server and associated settings to this MTA device. Provisioning is a powerful feature that allows you to automatically configure the unit with all of its parameters. Therefore, if the unit is configured from the Factory with the desired Provisioning information, you will not need to manually configure the MTA with its SIP Profile and User Information, since the desired information can be entered into the Configuration File for that unit. Subsequently, when the device is powered on and obtains its IP address, it will go to the provisioning server and be configured.

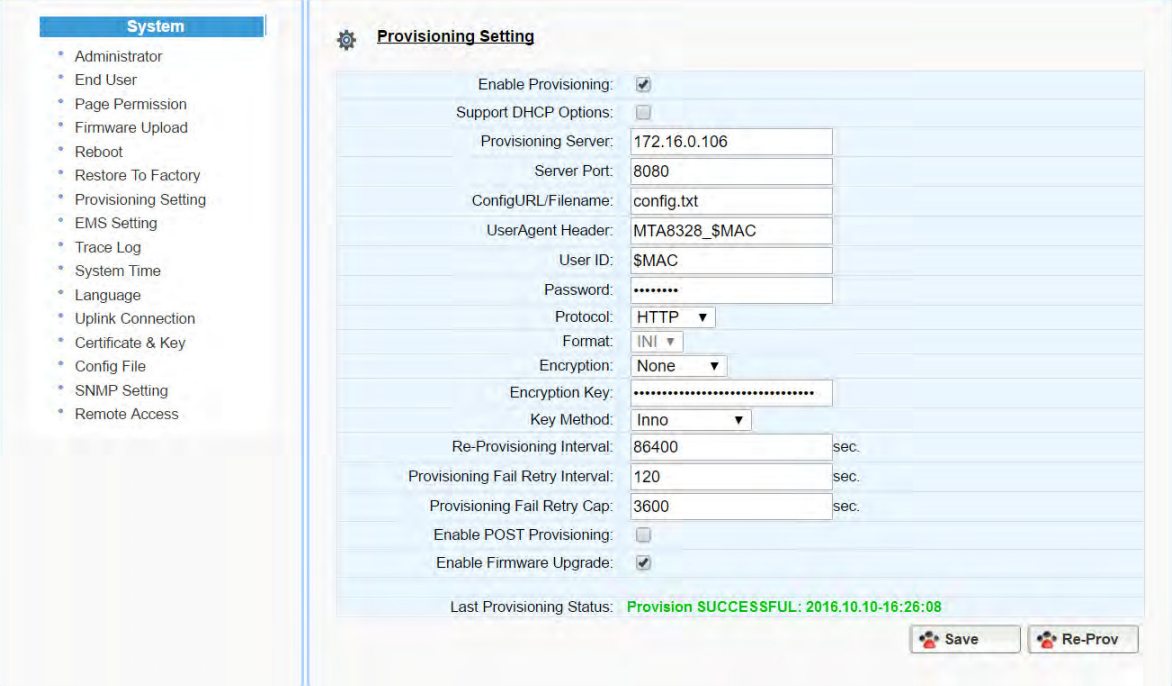

Figure 37. Provisioning Server Setting

<span id="page-41-2"></span>

| <b>Field Name</b>          | Description                                  |
|----------------------------|----------------------------------------------|
|                            |                                              |
| Enable Provisioning        | Turns provisioning on/off.                   |
| Support DHCP               | If enabled, the device will use the string   |
| Options                    | (including the provisioning server FQDN and  |
|                            | config file path) obtained from DHCP options |
|                            | 66 and 67 to compose the request URI for     |
|                            | provisioning. The request URI obtained from  |
|                            | the DHCP Options will override any manually  |
|                            | configured provisioning fields.              |
| <b>Provisioning Server</b> | IP or FQDN of the Provisioning Server.       |
| Server Port                | Port to be used to connect to the            |
|                            | Provisioning Server.                         |

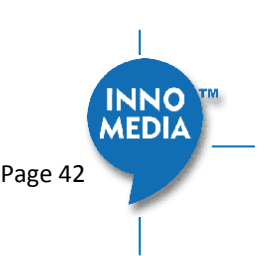

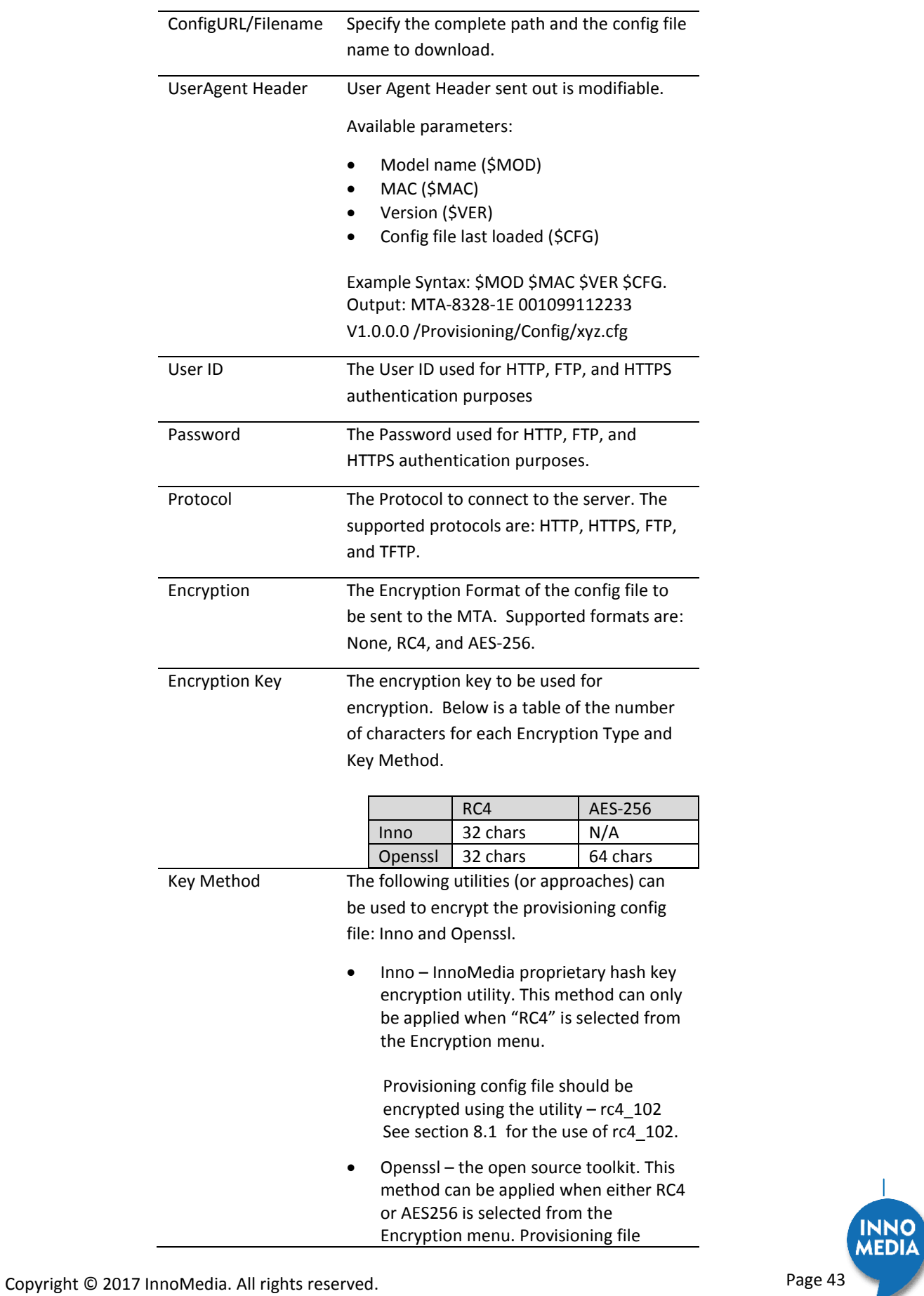

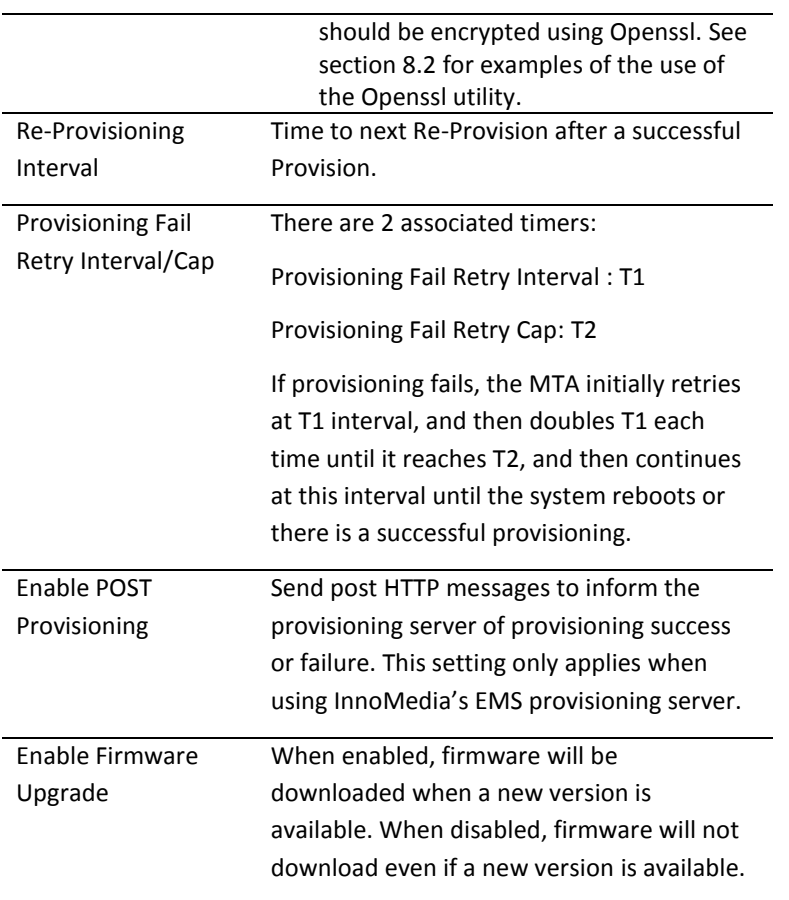

# <span id="page-43-0"></span>**5.7 EMS Setting**

#### <span id="page-43-1"></span>**5.7.1 EMS Server**

The InnoMedia EMS server is a powerful provisioning and management platform for service providers to be able to see Call Statistics, Voice Quality information, and to provide the ability to connect to devices behind NAT routers for diagnostics purposes.

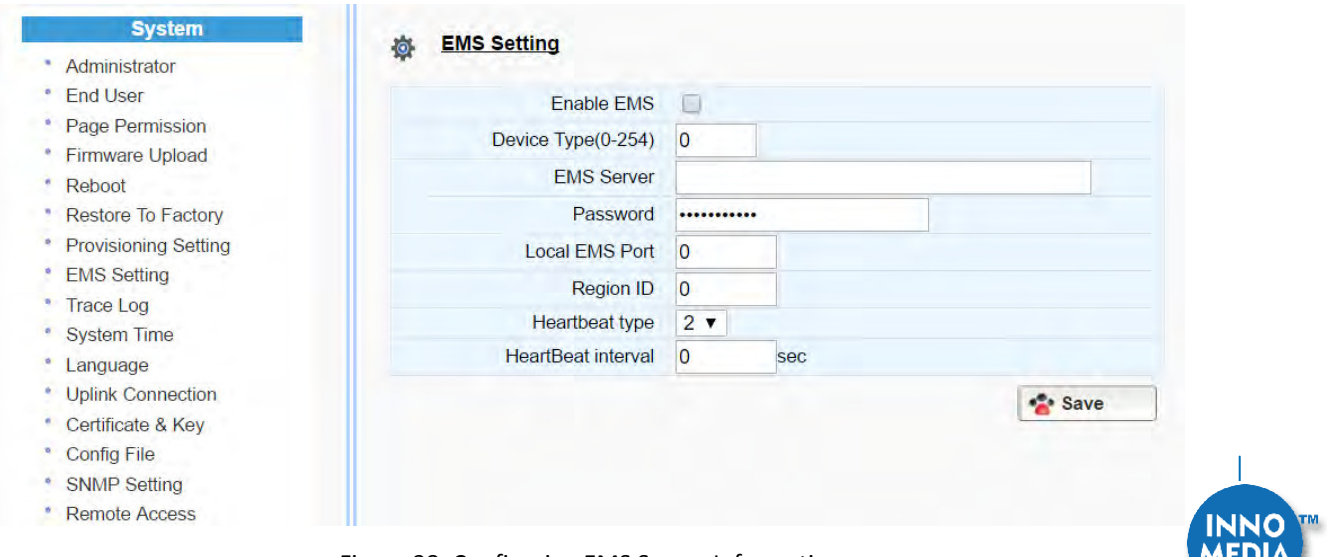

Figure 38. Configuring EMS Server Information

<span id="page-43-2"></span>Figure 38. Configuring EMS Server Information<br>
Copyright © 2017 InnoMedia. All rights reserved.<br>
Page 44

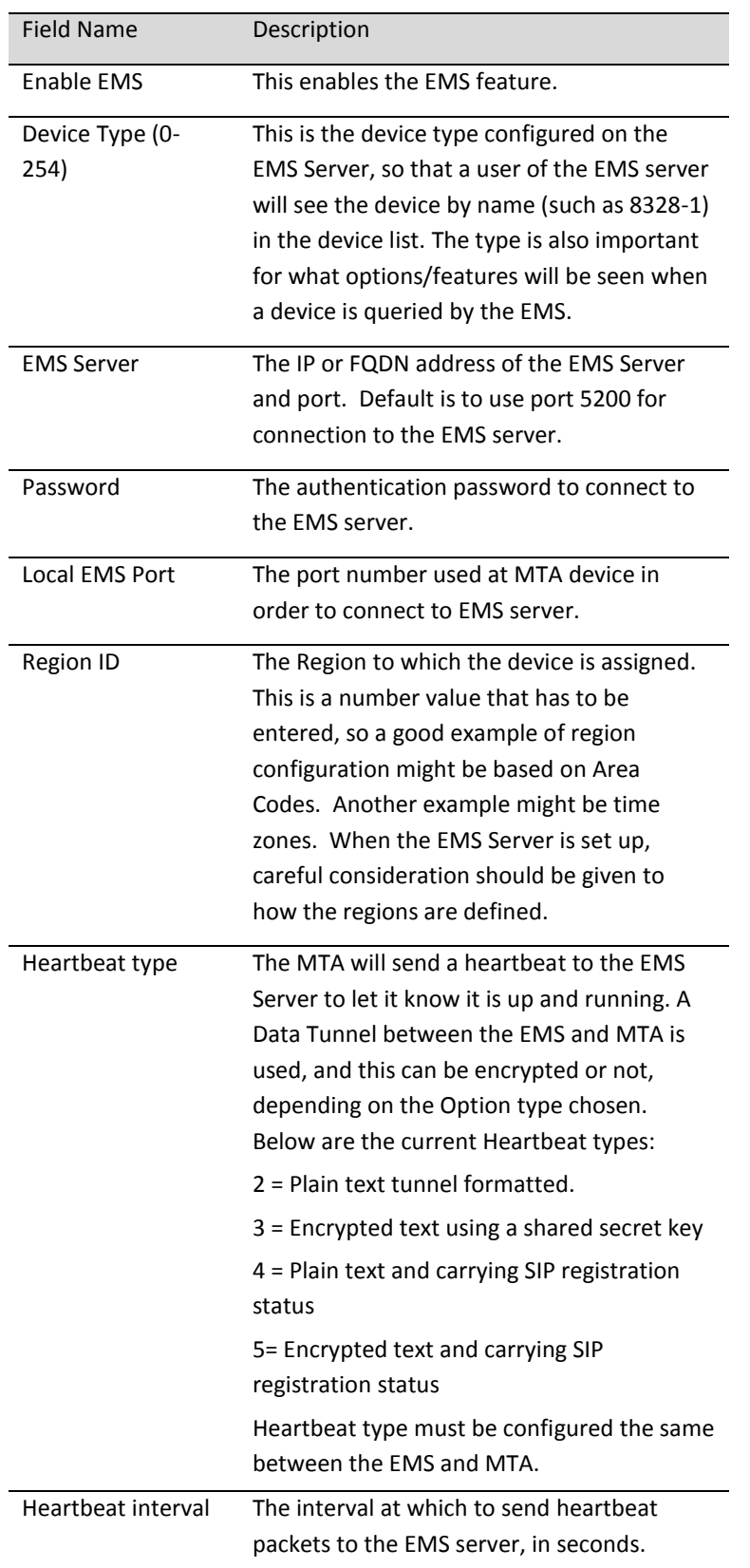

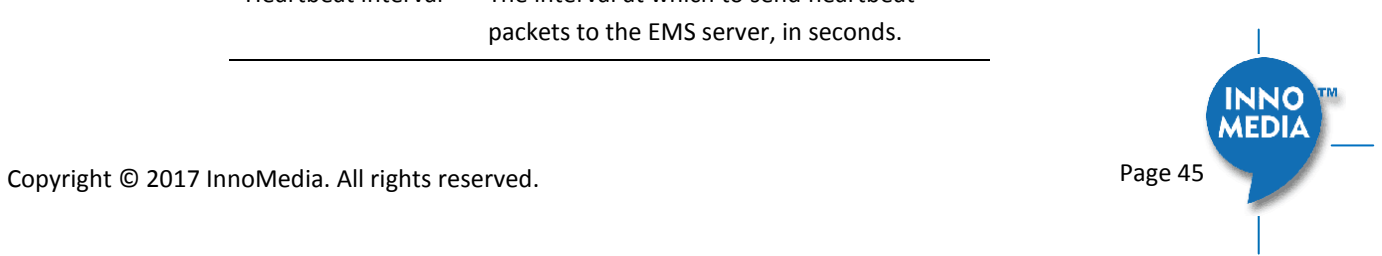

# <span id="page-45-0"></span>**5.8 Trace Log**

### <span id="page-45-1"></span>**5.8.1 Trace Log Setting**

Configure the MTA device to display debugging messages according to the level parameters. Note: Trace Level "LOG\_DEBUG" will have performance impacts on the MTA device. It is recommended to use this feature only when debugging is needed.

An example is described as follows.

On WEB GUI:

- 1. Check "Enable Trace Log"
- 2. Trace Level menu, choose "LOG\_DEBUG"
- 3. Check "Trace Verbose"
- 4. Configure "Trace Channel" to be "0" to monitor all ports of the system.
- 5. Check whatever items to be monitored from the "Trace Group Setting" table.

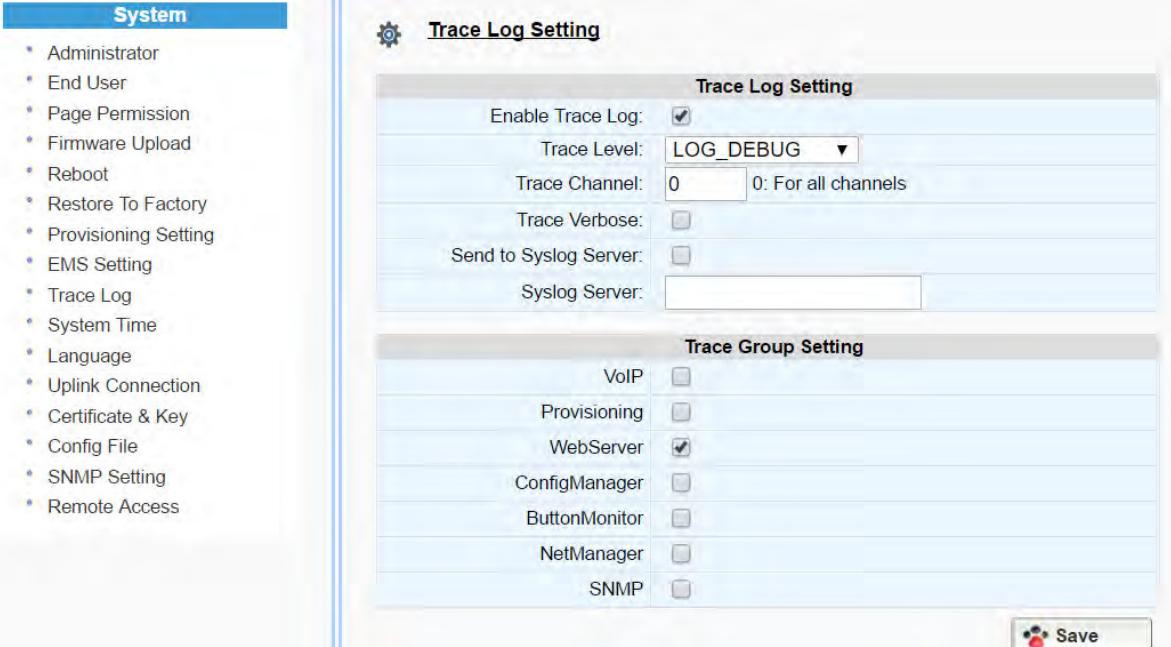

Figure 39. Trace Log Setting

<span id="page-45-2"></span>

| <b>Trace Log Setting</b> | Description                                 |
|--------------------------|---------------------------------------------|
| Enable Trace Log         | Enables the trace log.                      |
| Trace Level              | Follows RFC 5424 syslog message severities. |
|                          | 1 Alert: Action must be taken immediately   |
|                          | 2 Critical: Critical conditions.            |
|                          | 3 Frror: Frror conditions.                  |
|                          |                                             |

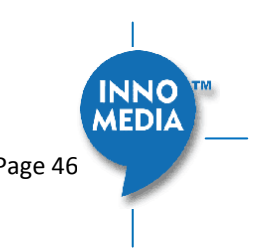

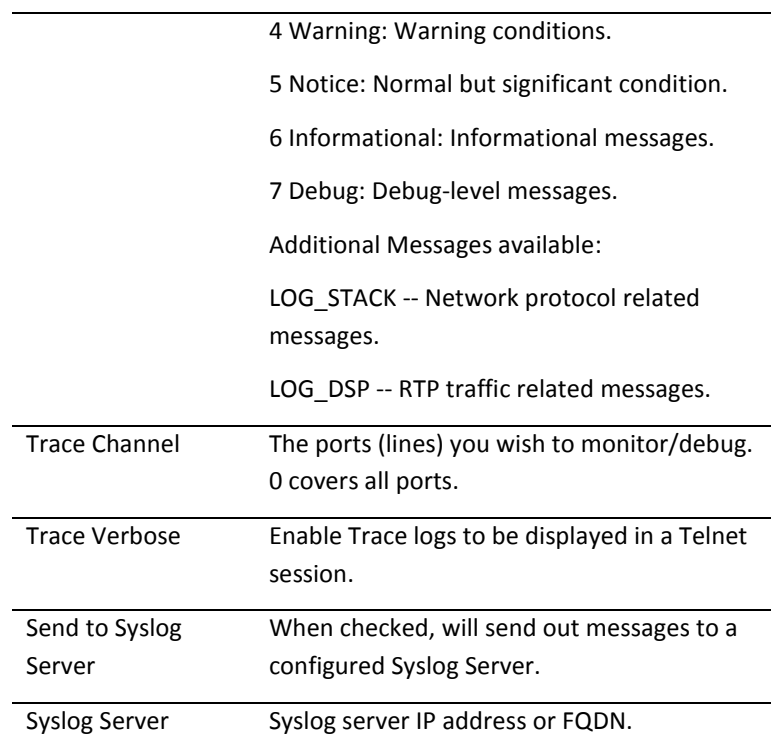

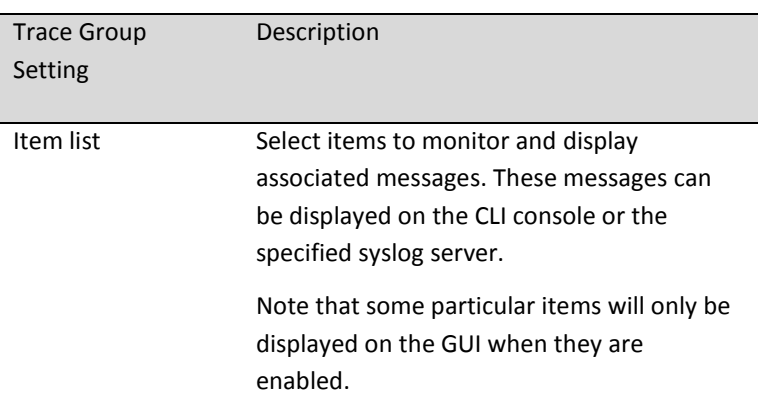

# <span id="page-46-0"></span>**5.9 System Time**

## <span id="page-46-1"></span>**5.9.1 Time Setting**

Configure the SNTP time server IP/FQDN and time zone with which the MTA device synchronizes. Accurate time information is important for ensuring reliable telephony services.

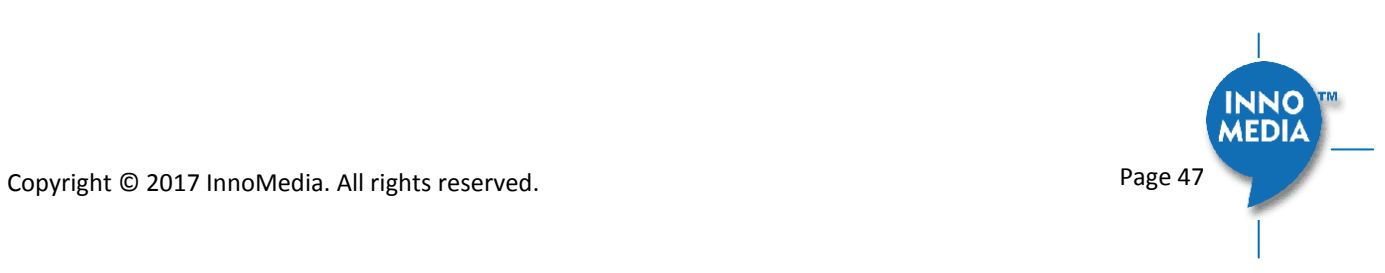

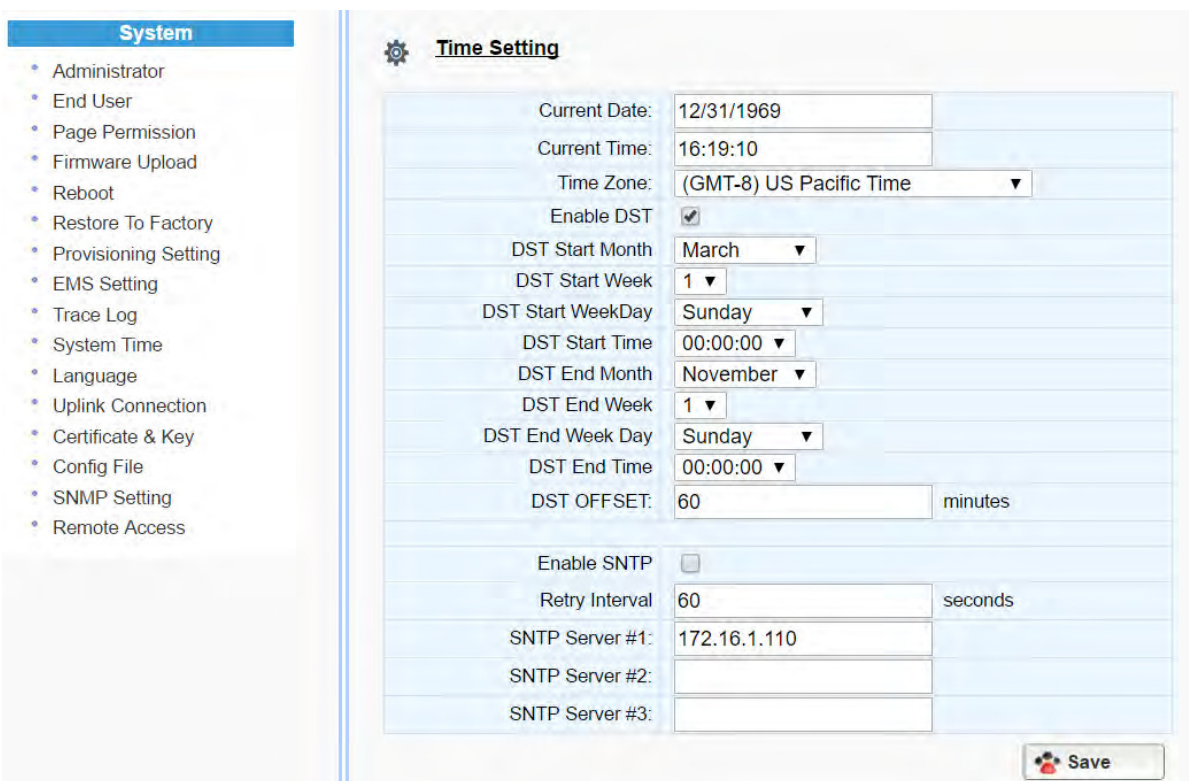

Figure 40. Time Setting

<span id="page-47-0"></span>

| <b>Field Name</b>                            | Description                                                                                                    |
|----------------------------------------------|----------------------------------------------------------------------------------------------------|
| <b>Current Date</b>                          | The current date, which can be modified.                                                                                                    |
| <b>Current Time</b>                          | The current time, which can be modified.                                                                                                    |
| Time Zone                                    | The current Time Zone configured, which<br>can be modified through the pull down list.<br>Note a reboot is needed for this setting to<br>become effective.                                     |
| Enable DST                                   | Enable or disable daylight saving time.                                                                                                    |
| DST Start Month  <br>Week   WeekDay<br> Time | Configure the DST starting date/time each<br>year.                                                                                                    |
| DST End Month  <br>Week   WeekDay<br> Time   | Configure the DST ending date/time each<br>year.                                                                                                    |
| <b>DST Offset</b>                            | Most of the regions where DST is deployed<br>have an offset of 60 minutes; however, a<br>few regions have an offset of 30 minutes.<br>Check the MTA deployment region for this<br>requirement. |

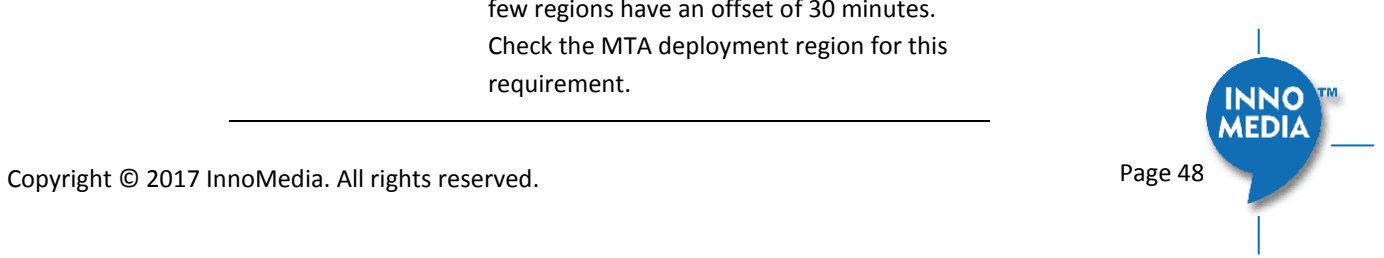

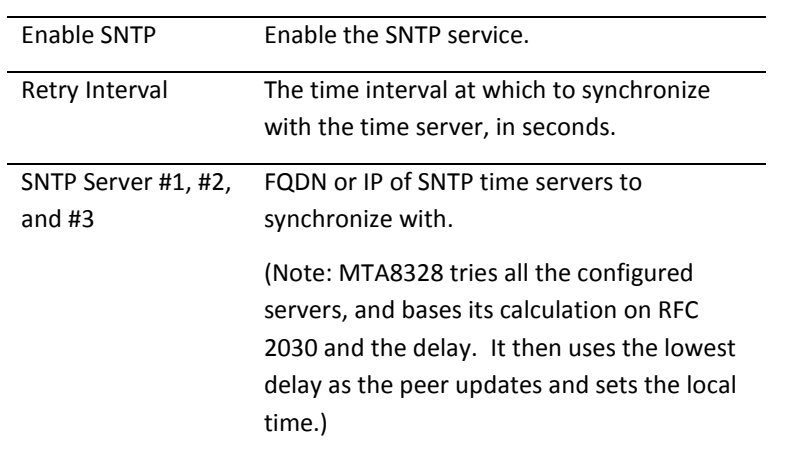

# <span id="page-48-0"></span>**5.10 Language**

The MTA device supports English, Spanish for Interactive Voice Response (IVR) services. Select the desired language for your needs.

| <b>System</b>            | <b>IVR Language Setting</b><br>尊 |      |
|--------------------------|----------------------------------|------|
| Administrator            |                                  |      |
| <b>End User</b>          | English v<br>Language:           |      |
| Page Permission          |                                  |      |
|                          | 93                               | Save |
| Language                 |                                  |      |
| <b>Uplink Connection</b> |                                  |      |

Figure 41. Language Selection for IVR system

<span id="page-48-2"></span>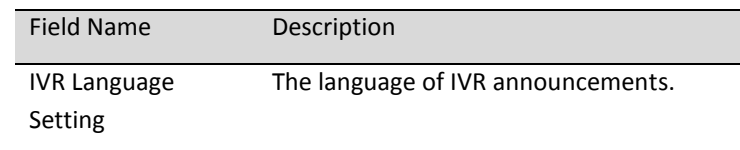

# <span id="page-48-1"></span>**5.11 Uplink Connection**

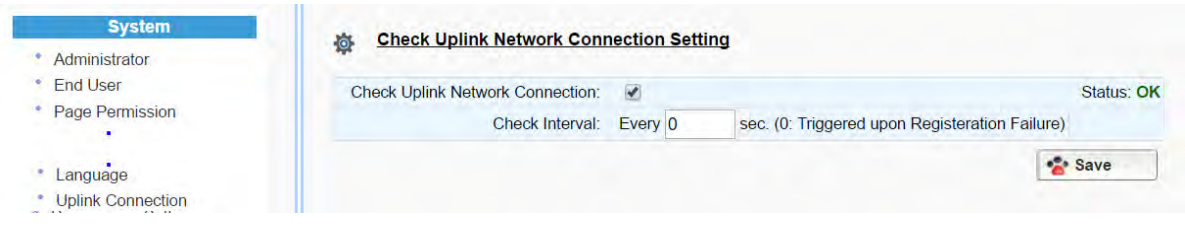

## Figure 42**.** Uplink Detection Settings

<span id="page-48-3"></span>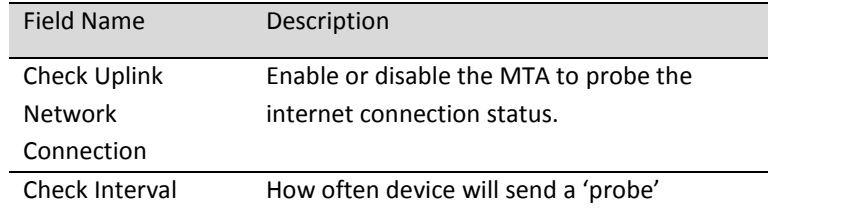

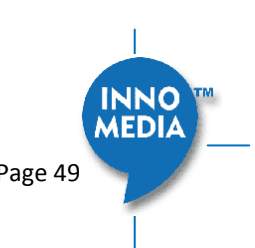

message out to determine whether the Internet connection is active. Set value to 0 to trigger 'probe' message being sent when SIP registration fails.

# <span id="page-49-0"></span>**5.12 Certificate & Key**

This page allows you to upload the encrypted keys or certificate for transporting signaling data through a secured TLS tunnel.

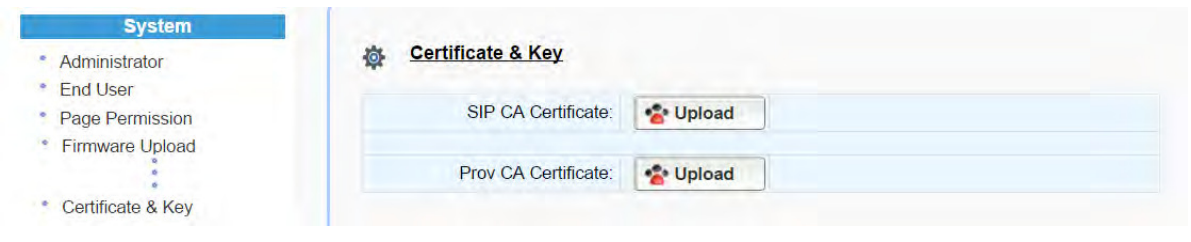

Figure 43. Certification & Key

<span id="page-49-2"></span>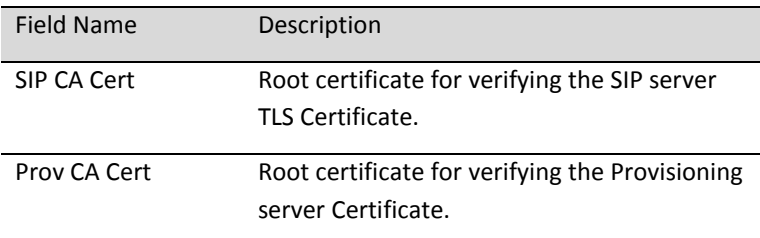

# <span id="page-49-1"></span>**5.13 Config File**

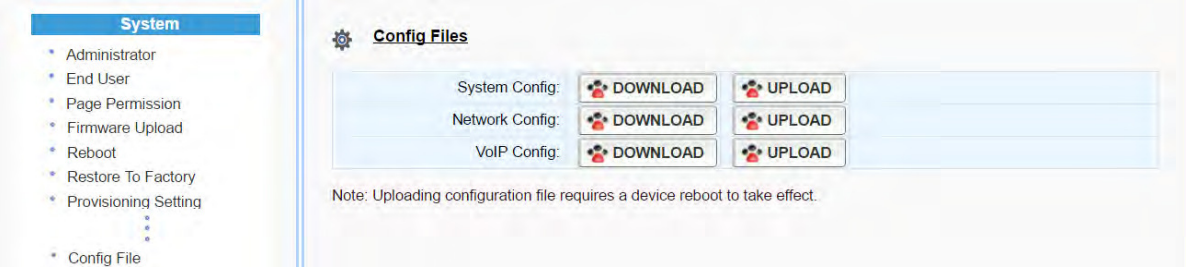

Figure 44. System Config

<span id="page-49-3"></span>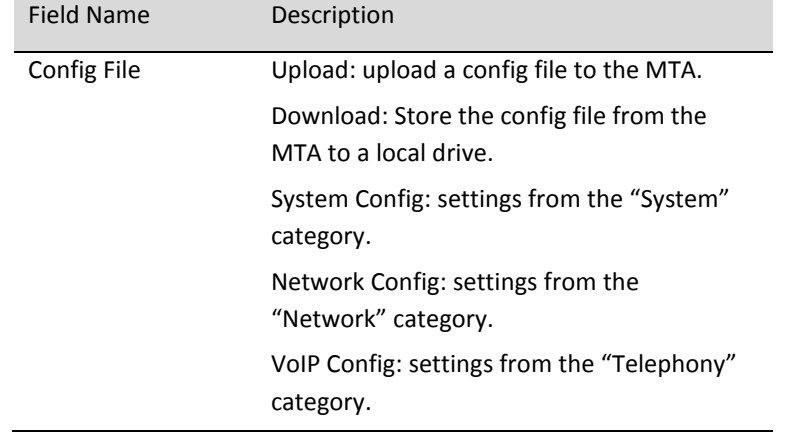

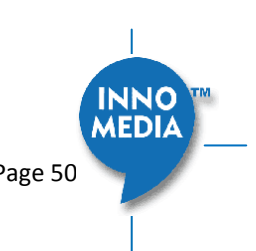

# <span id="page-50-0"></span>**5.14 SNMP Setting**

Configure the SNMP server information for the MTA to send traps to or to get commands from the SNMP server.

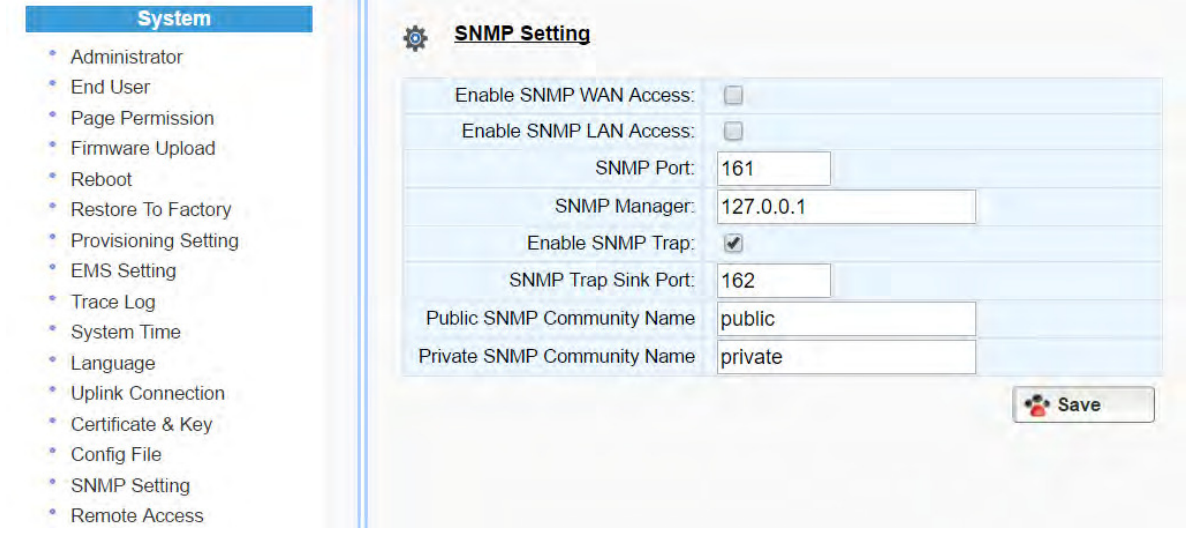

## Figure 45. SNMP Setting

<span id="page-50-1"></span>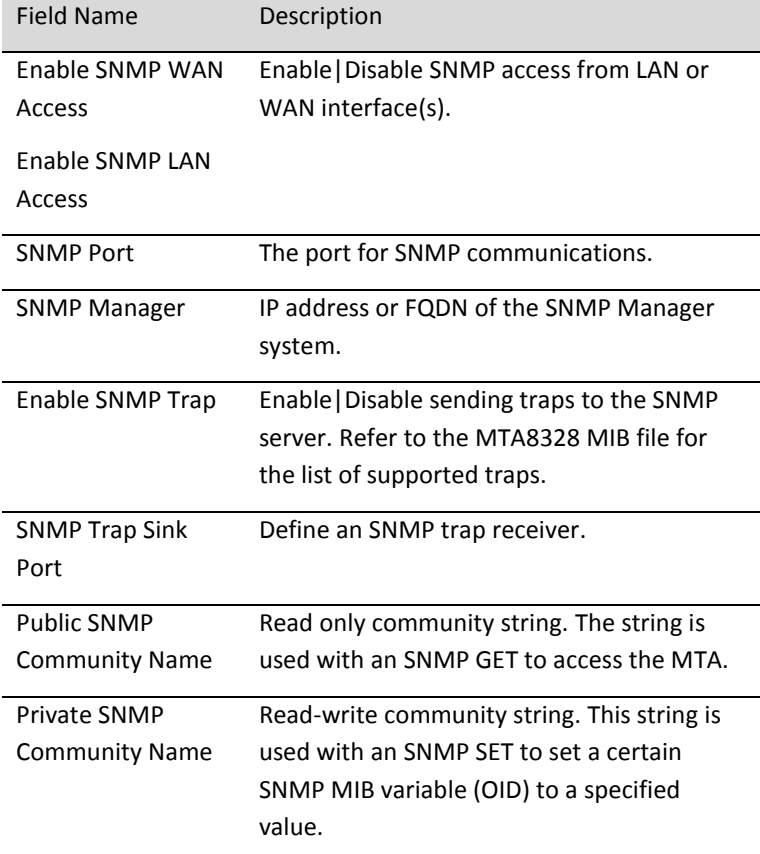

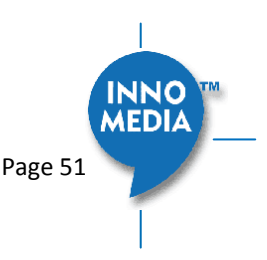

# <span id="page-51-0"></span>**5.15 Remote Access**

#### <span id="page-51-1"></span>**5.15.1 Remote Access Setting**

Configure the designated protocols and ports for a system to access the MTA device remotely.

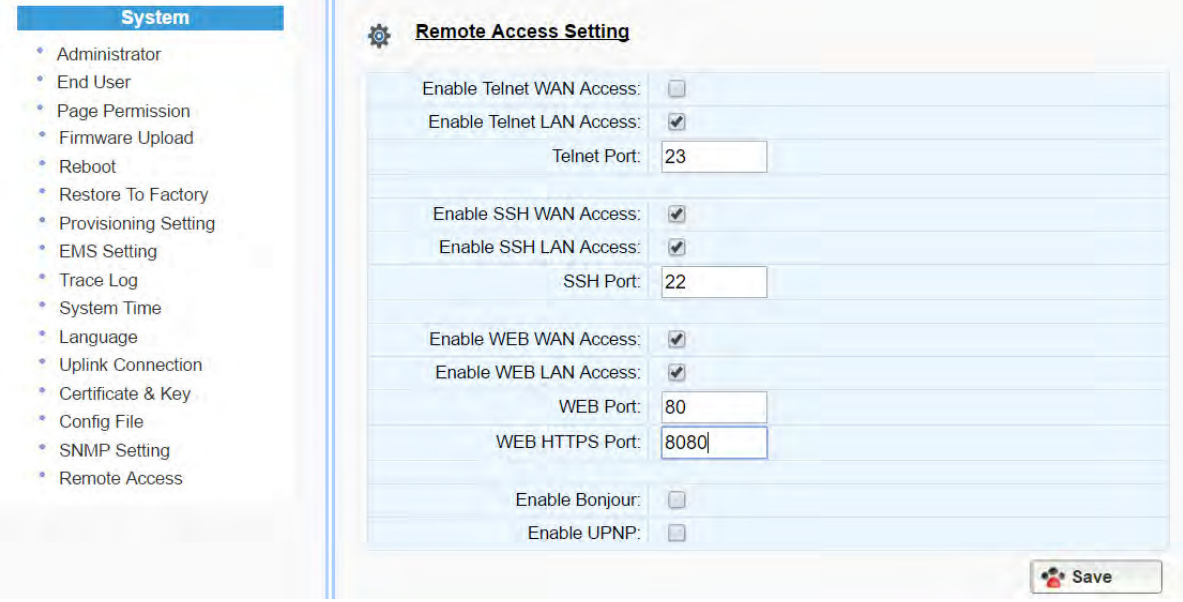

Figure 46. Protocol and Port Settings for Remote Access

<span id="page-51-2"></span>

| <b>Field Name</b>          | Description                                                                                           |
|----------------------------|----------------------------------------------------------------------------------------------------|
| Telnet WAN   LAN<br>Access | Enable/Disable WAN/LAN access via Telnet<br>and configure what port Telnet will be<br>allowed in on.  |
| SSH WAN LAN<br>Access      | Enable/Disable WAN/LAN access via SSH and<br>configure what port SSH will be allowed in<br>on.        |
| WEB WAN LAN<br>Access      | Enable/Disable WAN/LAN access via HTTP or<br>HTTPS and configure what ports will be used<br>for each. |
| Bonjour                    | Enable Bonjour - allows Apple devices to<br>discover the MTA8328 on the Home<br>network.              |
| UPnP                       | Enable UPnP – allows devices which<br>supports UPnP to discover the MTA8328 on<br>the Home Network.   |

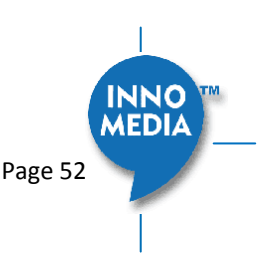

# <span id="page-52-0"></span>**6 CLI COMMAND REFERENCES**

Only the Administrator user is allowed to access the MTA CLI console. The login ID and password are identical to those for WEB console login. The CLI command hierarchy is designed similarly to that of the WEB console.

Once logged in successfully, the command menu is displayed.

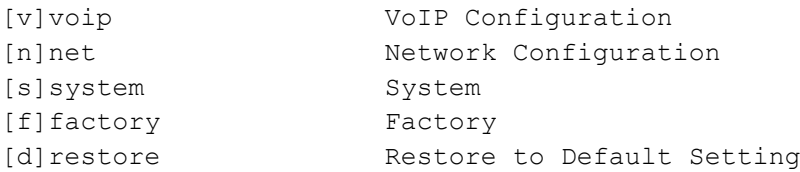

- Type the char enclosed in the square bracket [] to enter that particular section.
- Type question mark "?" at any level to display available commands.
- Type " $cd \cdot$ " to go back to the upper level.
- [f] factory sub-menu is password protected.

Under any level, to show debug messages on the CLI console, type "debug on"; to stop debug messages being displayed, simply type "debug off".

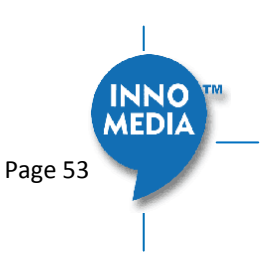

# <span id="page-53-0"></span>**7 APPENDIX A LED STATES**

# <span id="page-53-1"></span>**7.1 Model MTA8328-1N**

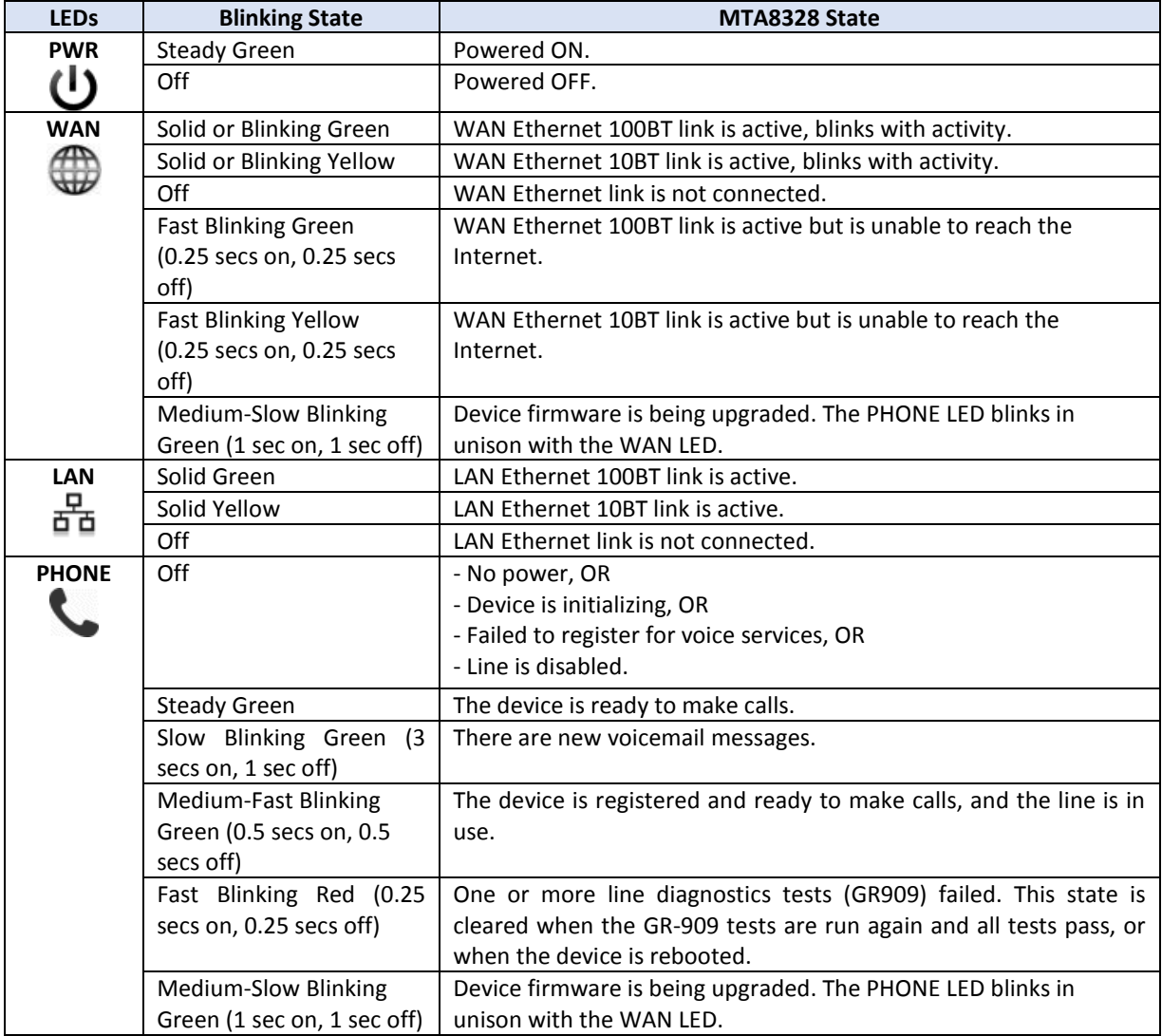

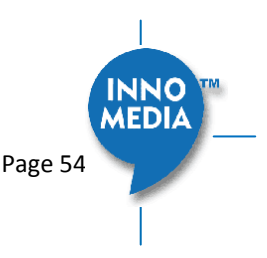

# <span id="page-54-0"></span>**8 APPENDIX B THE USE OF ENCRYPTION KEY METHODS**

# <span id="page-54-1"></span>**8.1 Inno rc4\_102**

Use utility "rc4\_102" to encrypt the plaintext config file (e.g., MTA6328\_\$MAC.cfg) with a 32-char-long key.

## *Syntax:*

```
rc4_102 mac key input-file ['out-prefix'] [logfile]
```
## *Example:*

*rc4\_102 001099001122 1234567890qwertyuiop1234567890as MTA\_sample\_config.txt MTA*

## *Output:*

Encrypted config file: *MTA001099001122.cfg* is created.

# <span id="page-54-2"></span>**8.2 Openssl command example**

Provisioning config file should be encrypted using the following command at the provisioning server when AES-256 is selected from the encryption menu.

\$ openssl enc –aes-256-cbc –k password –in infile –out outfile

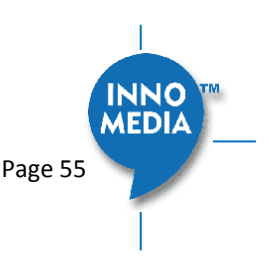

Copyright © 2017 InnoMedia. All rights reserved. example 2018 and the Page 55

# <span id="page-55-0"></span>**9 APPENDIX C WALL INSTALLATION OF DEVICE**

MTA8328-1N can be wall mounted if desired by the end user.

- Mark on the wall horizontally with 2 points 64.5mm apart. Tap and mount two screws leaving the screw head 4mm away from the wall.
	- o Use pan head sheet meta screwsl or wood screws. The head size should be no larger than 4mm
- Center the mounting holes of the unit with the heads of the wall mounted screws, and insert the unit to the screws
- Gently pull down the unit so it slides 5 to 7 mm and tightens itself and fits snugly to the wall
- Now attach the cables in the order as mentioned in Section 1.3 of this manual
- **Note:** The unit can be mounted where the Ethernet and phone cables appear towards the bottom side, or where they appear to the top side.

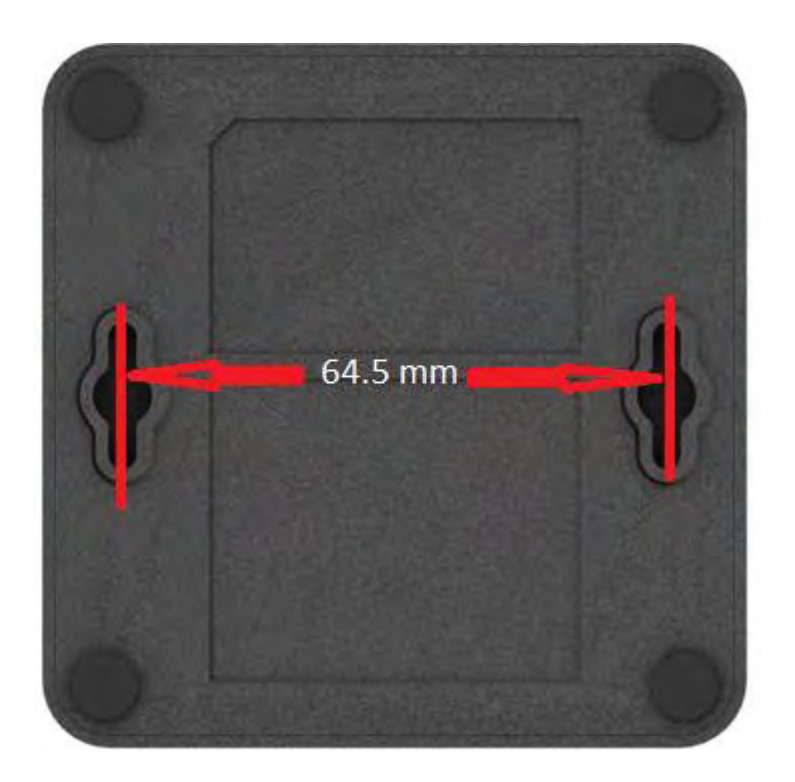

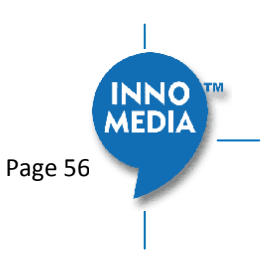

# <span id="page-56-0"></span>**10 APPENDIX D FCC STATEMENT**

## **Federal Communication Commission Interference Statement**

This equipment has been tested and found to comply with the limits for a Class B digital device, pursuant to Part 15 of the FCC Rules. These limits are designed to provide reasonable protection against harmful interference in a residential installation. This equipment generates, uses and can radiate radio frequency energy and, if not installed and used in accordance with the instructions, may cause harmful interference to radio communications. However, there is no guarantee that interference will not occur in a particular installation. If this equipment does cause harmful interference to radio or television reception, which can be determined by turning the equipment off and on, the user is encouraged to try to correct the interference by one of the following measures:

- Reorient or relocate the receiving antenna.
- Increase the separation between the equipment and receiver.
- Connect the equipment into an outlet on a circuit different from that to which the receiver is connected.
- Consult the dealer or an experienced radio/TV technician for help.

FCC Caution: Any changes or modifications not expressly approved by the party responsible for compliance could void the user's authority to operate this equipment.

This device complies with Part 15 of the FCC Rules. Operation is subject to the following two conditions: (1) This device may not cause harmful interference, and (2) this device must accept any interference received, including interference that may cause undesired operation.

## **IMPORTANT NOTE:**

## **FCC Radiation Exposure Statement:**

This equipment complies with FCC radiation exposure limits set forth for an uncontrolled environment. This equipment should be installed and operated with minimum distance 20cm between the radiator & your body.

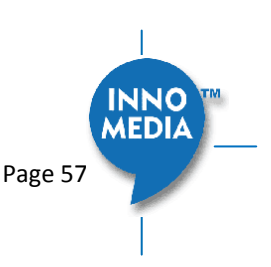